# **B450M S2H**

使用手册 Rev. 1101

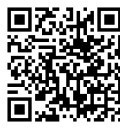

更详尽的产品相关信息,请连接至技嘉网站查询。

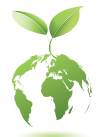

为减缓地球暖化效应,本产品包装材料都可回收再利用,技嘉与您一同 为环保尽一份力!

## 版权

© 2021年,技嘉科技股份有限公司,版权所有。 本使用手册所提及的商标与名称,均属其合法注册的公司所有。

## 责任声明

本使用手册受著作权保护,所撰写的内容均为技嘉所拥有。 本使用手册所提及的产品规格或相关信息,技嘉保留修改的权利。 本使用手册所提及的产品规格或相关信息有任何修改或变更时,恕不另行通知。 未事先经由技嘉书面允许,不得以任何形式复制、修改、转载、传播或出版本使 用手册内容。

■ 为了协助您要了解产品详细规格数据,请仔细阅读【使用手册】。

■ 产品相关信息,请至网站查询: https://www.qiqabyte.cn/

#### 产品版本辨识

您可以在主板上找到标示着此主板的版本「REV : X.X」。其中X.X为数字,例如标 示「REV : 1.0」,意即此主板的版本为1.0。当您要更新主板的BIOS、驱动程序或参 考其他技术数据时,请注意产品版本的标示。 范例:

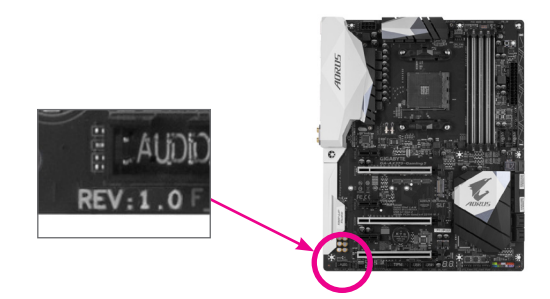

# 目录

 $\begin{array}{c} \hline \end{array}$ 

 $\overline{\phantom{a}}$ 

 $\vert \ \vert$ 

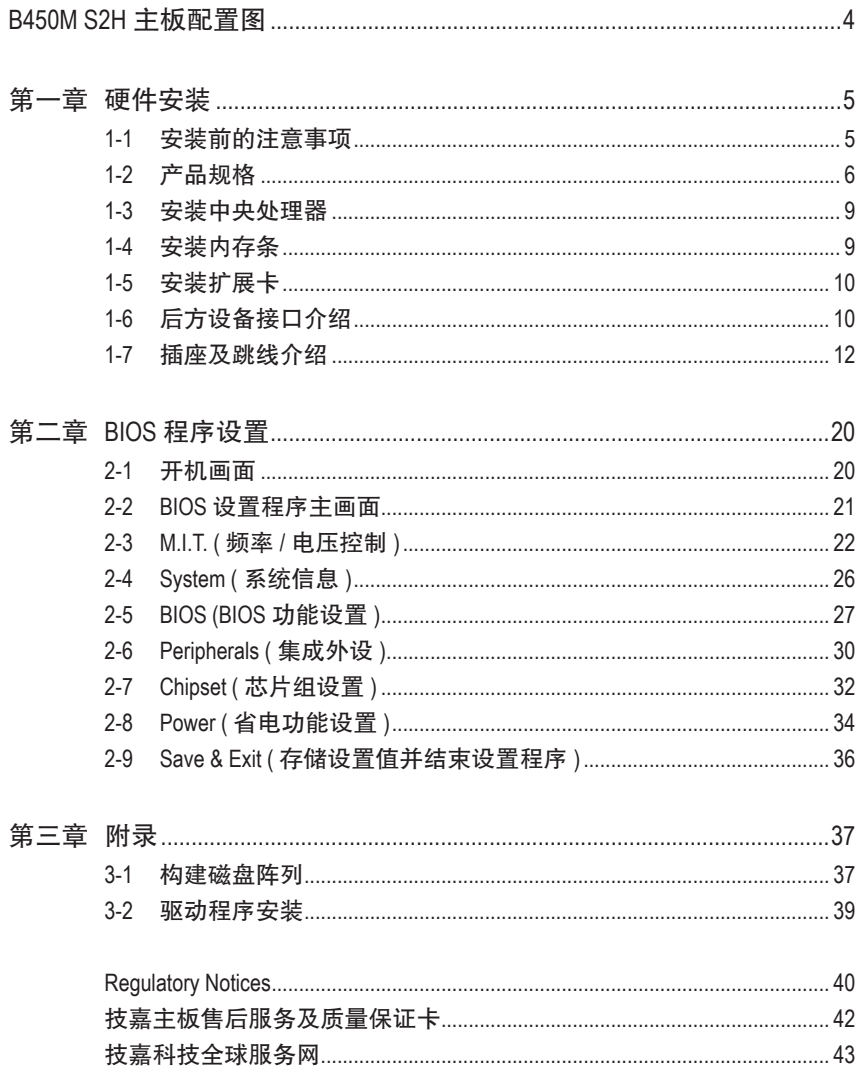

# <span id="page-3-0"></span>**B450M S2H** 主板配置图

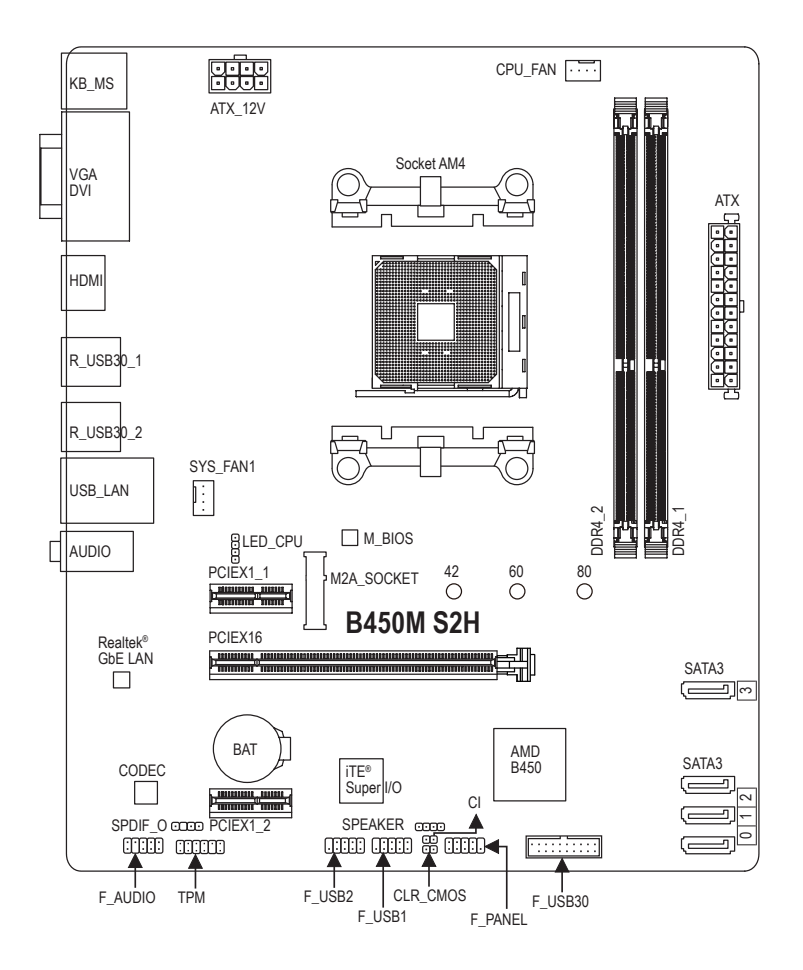

## 清点配件

- **☑ B450M S2H主板- 1片 5 5 SATA 排线**
- 
- 5 使用手册- 1本
- 
- ☑ 驱动程序光盘-1片 5 5 回 后方I/O设备挡板铁片-1个
- \* 上述附带配件仅供参考,实际配件请以实物为准,技嘉科技保留修改的权利。

# <span id="page-4-0"></span>第一章 硬件安装

## **1-1** 安装前的注意事项

主板是由许多精密的集成电路及其他元备所构成,这些集成电路很容易因静电影响 而损坏。所以在安装前请先详细阅读此使用手册并做好下列准备:

- 安装前请确认所使用的机箱尺寸与主板相符。
- 安装前请勿任意撕毁主板上的序列号及代理商保修贴纸等,否则会影响到产品 保修期限的认定标准。
- 要安装或移除主板以及其他硬件设备之前请务必先关闭电源,并且将电源线自 插座中拔除。
- 安装其他硬件设备至主板内的插座时,请确认接口和插座已紧密结合。
- 拿取主板时请尽量不要触碰金属接线部份以避免线路发生短路。
- 拿取主板、中央处理器(CPU)或内存条时,最好戴上防静电手环。若无防静电手 环,请确保双手干燥,并先碰触金属物以消除静电。
- 主板在未安装之前,请先置放在防静电垫或防静电袋内。
- 当您要连接或拔除主板电源插座上的插头时,请确认电源供应器是关闭的。
- 在开启电源前请确定电源供应器的电压值是设定在所在区域的电压标准值。
- 在开启电源前请确定所有硬件设备的排线及电源线都已正确地连接。
- 请勿让螺丝接触到主板上的线路或零备,避免造成主板损坏或故障。
- 请确定没有遗留螺丝或金属制品在主板上或电脑机箱内。
- 请勿将电脑主机放置在不平稳处。
- 请勿将电脑主机放置在温度过高或潮湿的环境中。
- 在安装时若开启电源可能会造成主板、其他设备或您自己本身的伤害。
- 如果您对执行安装不熟悉,或使用本产品发生任何技术性问题时,请咨询专业 的技术人员。
- 使用转接器、延长线或电线时,请查阅其安装及接地相关说明。

# **1-2** 产品规格

<span id="page-5-0"></span> $\mathbf{I}_{\mathbf{I}}$ 

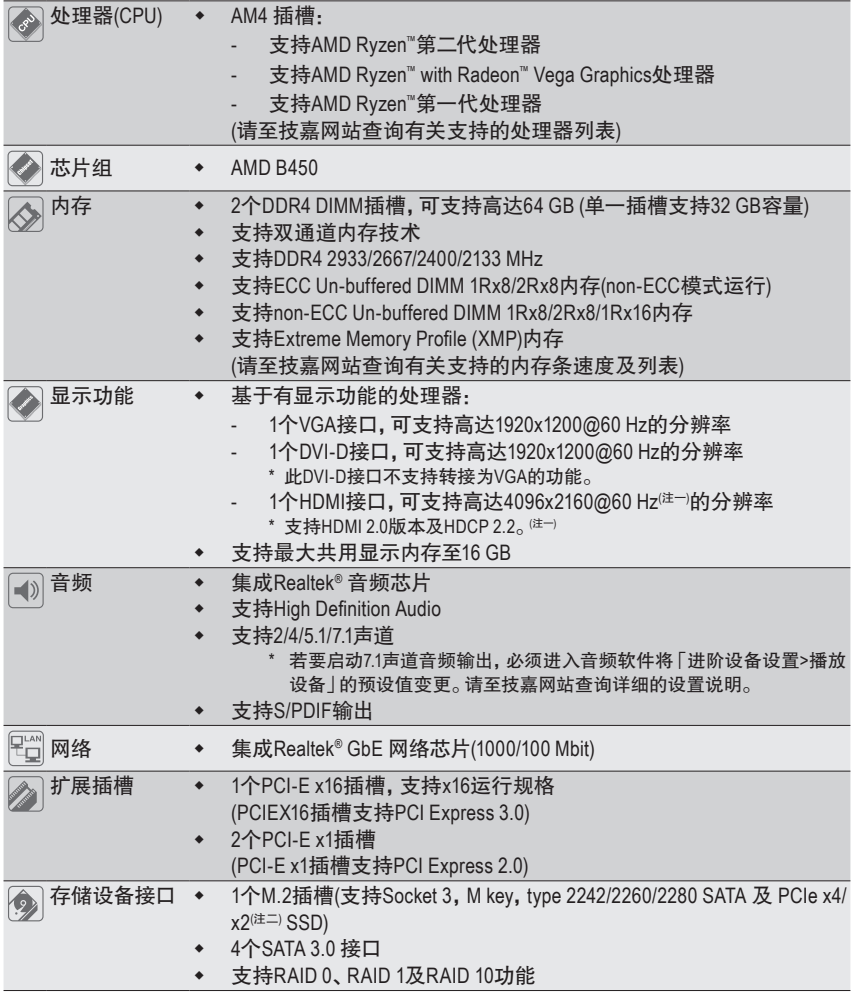

(注一) 是否支持此规格依CPU而定。

(注二) 当使用AMD第七代A系列/Athlon™处理器时仅支持SATA SSD。

 $\mathbb{L}$ 

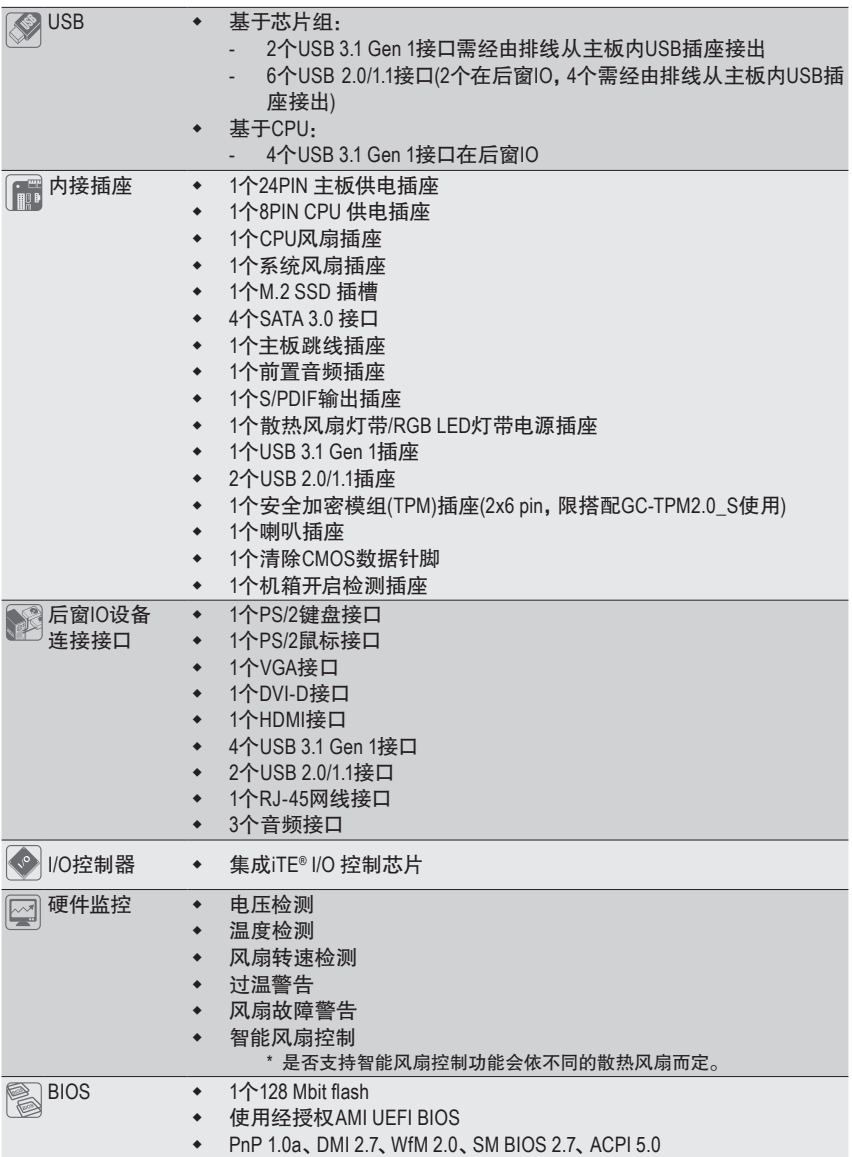

 $\overline{\phantom{a}}$ 

 $\Box$ 

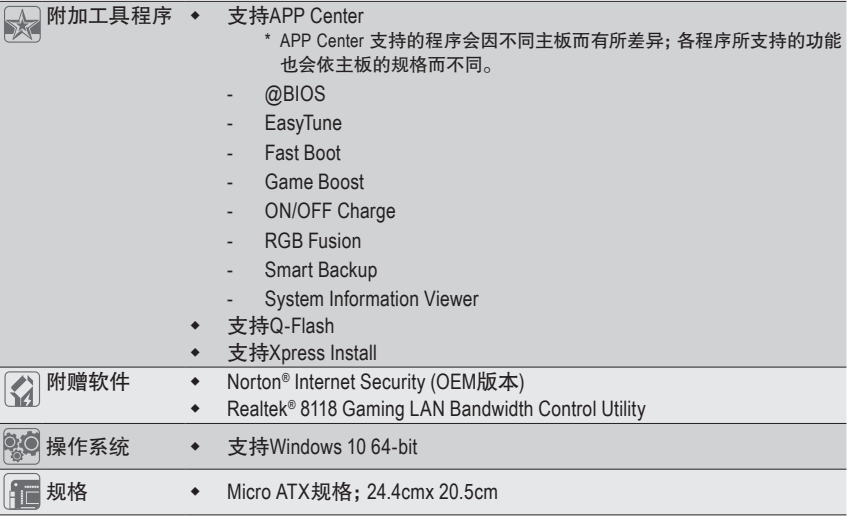

\* 产品规格或相关信息技嘉保留修改的权利,有任何修改或变更时,恕不另行通知。

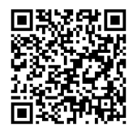

请至技嘉网站查询处理器、内存 条、SSD及M.2设备支持列表。

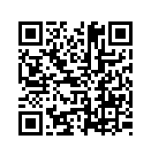

请至技嘉网站「支持\工具程序」 页面下载最新的工具程序。

## <span id="page-8-0"></span>**1-3** 安装中央处理器

在开始安装中央处理器(CPU)前,请注意以下的信息:

- 请确认所使用的CPU是在此主板的支持范围。
	- (请至技嘉网站查询有关支持的CPU列表)
	- 安装CPU之前,请务必将电源关闭,以免造成损毁。
	- 请确认CPU的第一针脚位置,若方向错误,CPU会无法放入CPU插槽内。
	- 请在CPU表面涂抹散热膏。
	- 在CPU散热风扇未安装完成前,切勿启动电脑,否则过热会导致CPU的损毁。
	- 请依据您的CPU规格来设置频率,我们不建议您将系统速度设置超过硬件的标准范 围,因为这些设置对于集成外设而言并非标准规格。如果您要将系统速度设置超出标 准规格,请评估您的硬件规格,例如:CPU、显卡、内存、硬盘等来设置。

## 安装中央处理器**(CPU)**

请先将CPU插槽拉杆向上完全拉起,再确认主板上CPU插槽的第一针脚(小三角形)位置及CPU 的第一针脚(小三角形)位置。确定CPU完全插入定位后,一手按住CPU中间的位置,缓缓的将插 座拉杆向下压至锁住的位置。

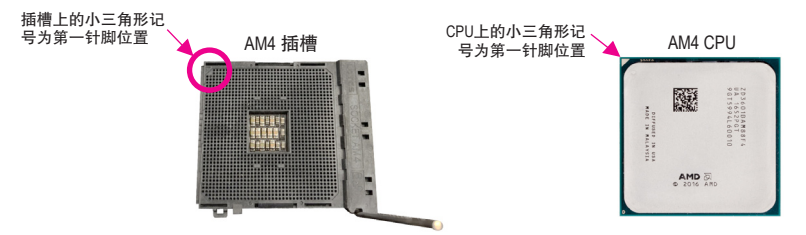

## **1-4** 安装内存条

在开始安装内存条前,请注意以下的信息:

• 请确认所使用的内存条规格是在此主板的支持范围,建议您使用相同容量、厂牌、 速度、颗粒的内存条。

(请至技嘉网站查询有关支持的内存条速度及列表)

- 在安装内存条之前,请务必将电源关闭,以免造成损毁。
- 内存条有防呆设计,若插入的方向错误,内存条就无法安装,此时请立刻更改插入 方向。

## 双通道内存技术

此主板配置2个内存条插槽并支持双通道内存技术(Dual Channel Technology)。 安装内存条后, BIOS 会自动检测内存的规格及其容量。当使用双通道内存时,内存前端总线的带宽会增加为原来 的两倍。

2个DDR4内存条插槽分为两组通道(Channel):

- 通道A (Channel A):DDR4\_2
- 通道B (Channel B):DDR4\_1

由于CPU的限制,若要使用双通道内存技术,在安装内存条时需注意以下说明:

- 1. 如果只安装一支内存条,无法启动双通道内存技术。
- 2. 如果要安装两支内存条,建议您使用相同的内存条(即相同容量、厂牌、速度、颗粒)。

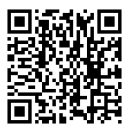

请至技嘉网站查询更详尽的硬件安装说明。

## <span id="page-9-0"></span>**1-5** 安装扩展卡

在开始安装扩展卡前,请注意以下的信息:

- 请确认所使用的扩展卡规格是在此主板的支持范围,并请详细阅读扩展卡的使用 手册。
	- 在安装扩展卡之前,请务必将电源关闭,以免造成损毁。

## **1-6** 后方设备接口介绍

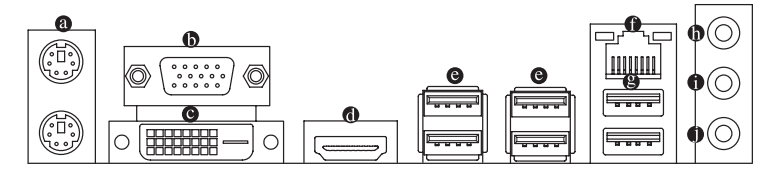

#### **PS/2** 键盘及**PS/2**鼠标接口

连接PS/2键盘及鼠标至此接口。在上面的是鼠标接口(绿色),下面的是键盘接口(紫色)。

**VGA**接口

此接口支持15-pin的VGA接口并且可支持高达1920x1200@60 Hz的分辨率(实际所支持的分辨 率会依您所使用的显示器而有不同),您可以连接支持VGA接口的显示器至此接口。

#### **DVI-D**接口**(**注一**)**

此接口支持DVI-D规格并且可支持高达1920x1200@60 Hz的分辨率(实际所支持的分辨率会依 您所使用的显示器而有不同),您可以连接支持DVI-D接口的显示器至此接口。

#### **HDMI**接口

此接口支持 HDCP 2.2<sup>(注二)</sup> 规格并且支持 Dolby TrueHD 及 DTS HD Master Audio 音频信号格式,可支持高达 192 KHz/24bit 7.1-channel LPCM 音频输 出。您可以连接支持 HDMI 接口的显示器至此接口。HDMI 技术可支持高达 4096x2160@60 Hz<sup>(注二)</sup> 的分辨率,实际所支持的分辨率会依您所使用的显示器而有不同。

当您安装HDMI设备后,请将音频播放的预设设备设为HDMI (此选项名称会因不同操 ◎ 作系统而有不同。)

#### **USB 3.1 Gen 1**接口

此接口支持USB 3.1 Gen 1规格,并可兼容于USB 2.0规格。您可以连接USB设备至此接口。

## 网线接口**(RJ-45)**

此网线接口是高速网卡(Gigabit Ethernet), 提供连线至互联网, 传输速率每秒可高达1 GB (1 Gbps)。网线接口指示灯说明如下:

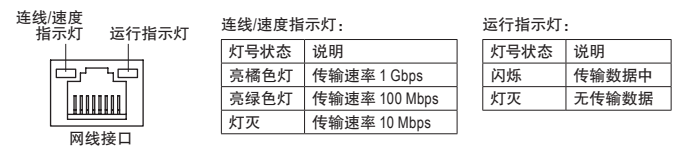

(注一) 此DVI-D接口不支持转接为VGA的功能。

(注二) 是否支持此规格依CPU而定。

**USB 2.0/1.1** 接口

此接口支持USB 2.0/1.1规格,您可以连接USB设备至此接口。

- 音频输入**/**后喇叭输出**(**蓝色**)** 此接口为音频输入孔。外接光驱、随身听及其他音频输入设备可以接至此接口。
- 音频输出**/**前置喇叭输出**(**绿色**)** 此接口为音频输出孔。

#### 麦克风**/**中央及重低音输出**(**粉红色**)**

此接口为麦克风连接孔。

音频连接孔设置如下:

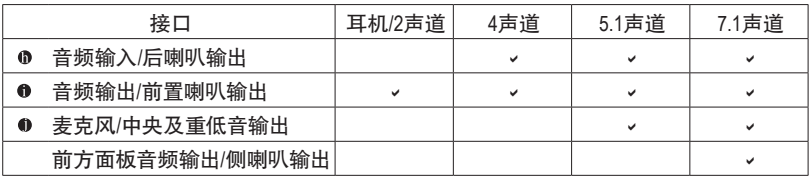

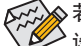

若要启动7.1声道音频输出,必须进入音频软件将「进阶设备设置>播放设备」的预  $\overline{\phantom{a}}$  设值变更。请至技嘉网站查询详细的设置说明。

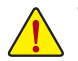

- 要移除连接于各插座上的连接线时,请先移除设备端的接口,再移除连接至主板 端的接口。
- 移除连接线时,请直接拔出,切勿左右摇晃接口,以免造成接口内的线路短路。

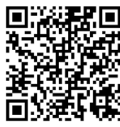

**过生论,**请至技嘉网站查询音频软件的设置说明。<br>没事 长

# <span id="page-11-0"></span>**1-7** 插座及跳线介绍

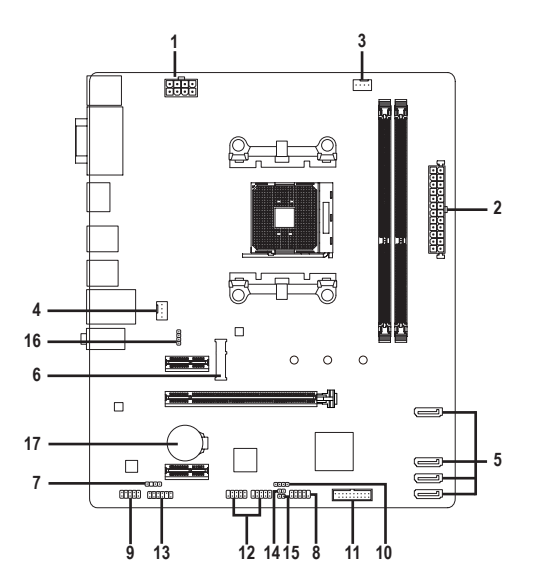

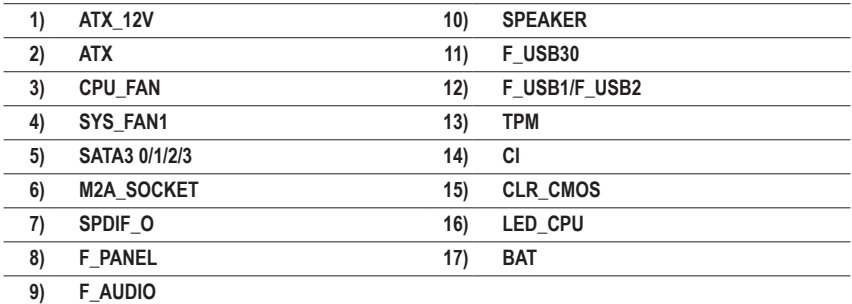

连接各种外接硬件设备时,请注意以下的信息:

- 请先确认所使用的硬件设备规格与要连接的插座符合。
	- 在安装各种设备之前,请务必将设备及电脑的电源关闭,并且将电源线自插座中拔 除,以免造成设备的损毁。
	- 安装好设备要开启电源前,请再次确认设备的接口与插座已紧密结合。

## **1/2) ATX\_12V/ATX (8 PIN CPU**供电插座及**24 PIN** 主板供电插座**)**

通过电源插座可使电源供应器提供足够且稳定的电源给主板上的所有元件。在插入电源插 座前,请先确定电源供应器的电源是关闭的,且所有设备都已正确安装。电源插座有防呆设 计,确认正确的方向后插入即可。

12V电源插座主要是提供CPU电源,若没有接上12V电源插座,系统将不会启动。

○ 为因应扩展需求,建议您使用输出功率大的电源供应器(500瓦或以上),以供应足够 ◆ 的电力需求。若使用电力不足的电源供应器,可能会导致系统不稳或无法开机。

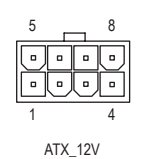

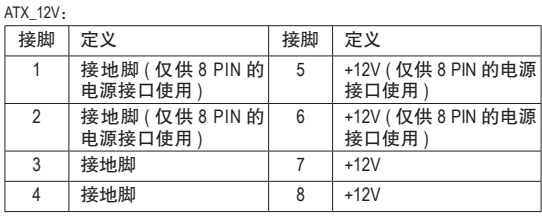

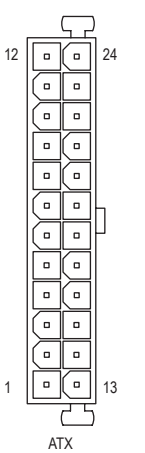

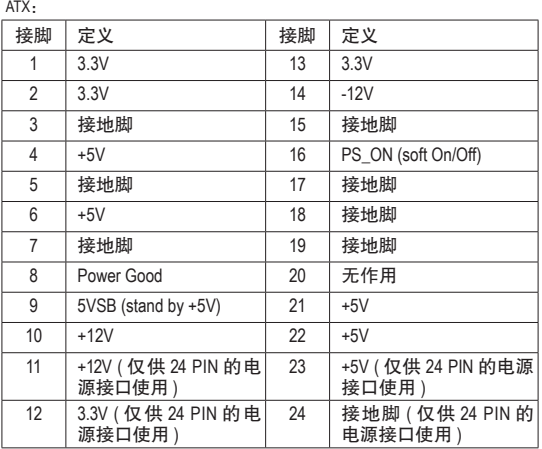

## **3/4) CPU\_FAN/SYS\_FAN1 (**散热风扇插座**)**

此主板散热风扇插座都为4-pin。这些插座都有防呆设计,安装时请注意方向(黑色线为接地 线)。此主板支持CPU风扇控制功能,须使用具有转速控制设计的CPU散热风扇才能使用此 功能。建议您于机箱内加装系统散热风扇,以达到上佳的散热性能。

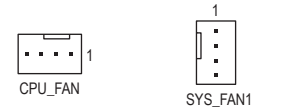

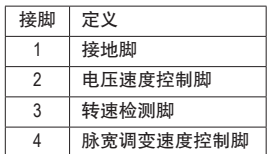

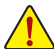

DEBUG

DEBUG RT PO • 请务必接上散热风扇的插座,以避免CPU及系统处于过热的工作环境,若温度过高 可能导致CPU或是系统死机。

• 这些散热风扇插座并非跳线,请勿放置跳帽在针脚上。

## **5) SATA3 0/1/2/3 (SATA 3.0** 接口**)**

这些SATA接口支持SATA 3.0规格,并可兼容于SATA 3Gb/s及SATA 1.0规格。一个SATA接口只能 连接一个SATA设备,可以构建RAID 0、RAID 1及RAID 10磁盘阵列,若您要构建RAID,请参考 第三章-「构建磁盘阵列」的说明。

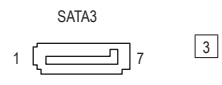

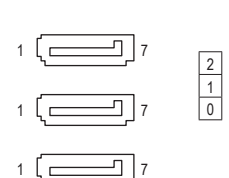

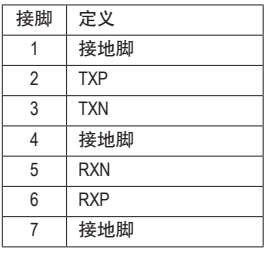

#### **6) M2A\_SOCKET (M.2 SSD** 插槽**)**

此M.2插槽可以支持M.2 SATA SSD及M.2 PCIe SSD,且可以构建SATA RAID磁盘阵列。请注 意,M.2 PCIe SSD无法被使用来构建磁盘阵列<sup>(注)</sup>。若您要构建RAID,请参考第三章- | 构建 磁盘阵列」的说明。

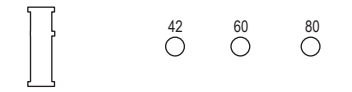

请依下列步骤将M.2 SSD正确地安装于M.2插槽。

步骤一:

请用螺丝起子依序将螺丝和螺柱拆下,依实际要安装的M.2 SSD规格找到适合螺丝孔位之 后,先锁上螺柱。

步骤二:

将M.2 SSD以斜角方式放入插槽。 B

步骤三:

压住M.2 SSD之后,再将螺丝锁上。

请依实际安装的M.2 SSD规格调整螺丝和螺柱的位置。

## **7) SPDIF\_O (S/PDIF**输出插座**)** B

显示器在输出影像的同时也输出数字音频。 关于如何连接您的数字音频信号连接线, 请详<br>——————————————————— 细阅读扩展卡的使用手册。 <mark>SPDIF\_O (S/PDIF输出插座)</mark><br>此插座提供输出S/PDIF数字信号的功能,可连接数字音频信号连接线(由扩展卡提供)将数 字音频信号由主板输出至特定的显卡或声卡。举例来说,若要将HDMI显示器连接至显卡, 有的显卡必须通过数字音频信号连接线将数字音频信号由主板输出至该显卡,以便HDMI S S\_F 元 革 装 精化解

1 0000

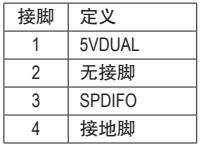

F

[1]<br>|<br>| \_ F (注) 当使用AMD第七代A系列/Athlon™处理器时仅支持SATA SSD。

## **8) F\_PANEL (**主板跳线插座**)**

电脑机箱的电源开关、系统重置开关及系统运行指示灯等可以接至此插座。请依据下列的 针脚定义连接,连接时请注意针脚的正负(+/-)极。

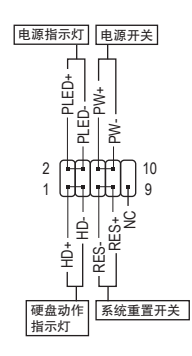

• **PLED**-电源指示灯:

系  $\overline{\text{SO}}$ 

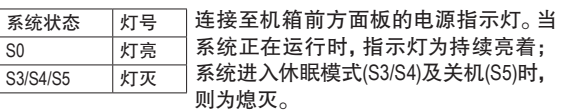

- **PW**-电源开关: 连接至电脑机箱前方面板的主电源开关键。您可以在BIOS程 序中设置此按键的关机方式(请参考第二章「BIOS程序设置」 -「Power」的说明)。
- **HD**-硬盘动作指示灯: 连接至电脑机箱前方面板的硬盘动作指示灯。当硬盘有存取动 作时指示灯即会亮起。
- **RES**-系统重置开关: 连接至电脑机箱前方面板的重置开关(Reset)键。在系统死机而 无法正常重新开机时,可以按下重置开关键来重新启动系统。 • **NC**-无作用。

电脑机箱的前方控制面板设计会因不同机箱而有不同,主要包括电源开关、系统重置开关、电 源指示灯、硬盘动作指示灯等,请依机箱上的信号线连接。

## **9) F\_AUDIO (**前置音频插座**)**

此前置音频插座可以支持HD(HighDefinition,高传真)音频模组。您可以连接机箱前方面板的 音频模组至此插座,安装前请先确认音频模组的接脚定义是否与插座吻合,若安装不当可 能造成设备无法使用甚至损毁。

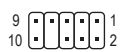

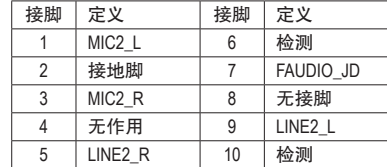

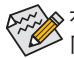

有部份市售机箱的前方音频连接线并非模组化,而各机箱的音频连接线定义或有不 同,如何连接请咨询机箱制造商。

## **10) SPEAKER (**喇叭插座**)**

连接至电脑机箱前方面板的喇叭。系统会以不同的哔声来反应目前的开机状况,通常正常 开机时,会有一哔声。

<sup>1</sup> 0000

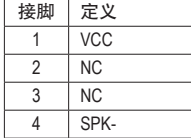

## **11) F\_USB30 (USB 3.1 Gen 1**接口扩展插座**)**

此插座支持USB 3.1 Gen 1/USB 2.0规格,一个插座可以接出两个USB接口。若要选购内含2个 USB 3.1 Gen 1接口的3.5寸前置扩展面板,您可以联系当地代理商购买。

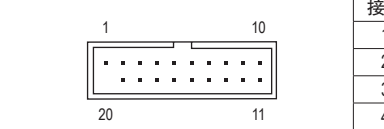

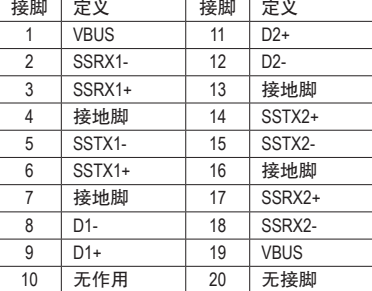

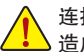

连接USB扩展面板前, 请务必将电脑的电源关闭, 并且将电源线自插座中拔除, 以免 造成USB扩展面板的损毁。

## **12) F\_USB1/F\_USB2 (USB 2.0/1.1**接口扩展插座**)**

\_\_<br>这些插座支持USB 2.0/1.1规格, 通过USB扩展挡板, 一个插座可以接出两个USB接口。 USB扩 展挡板为选购配件,您可以联系当地代理商购买。

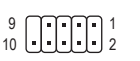

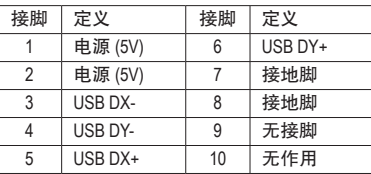

• 请勿将2x5-pin的IEEE 1394扩展挡板连接至USB 2.0/1.1接口扩展插座。

• 连接USB扩展挡板前,请务必将电脑的电源关闭,并且将电源线自插座中拔除,以 免造成USB扩展挡板的损毁。

## **13) TPM (**安全加密模组连接插座**)**

 $\sim$  3  $\sim$ 

您可以连接TPM (Trusted Platform Module)安全加密模组至此插座。

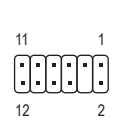

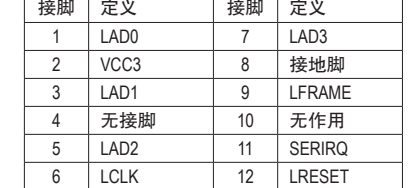

**14) CI (**电脑机箱被开启检测**)**

本主板提供电脑机箱被开启检测功能,若您要使用此功能,需搭配具有此设计的电脑机箱。

 $1$   $CD$ 

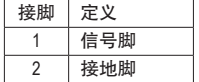

F\_USB3 F\_USB30 3 **15) CLR\_CMOS (**清除**CMOS**数据功能针脚**)**

利用此针脚可以将主板的BIOS设置数据清除,回到出厂设置值。如果您要清除CMOS数据 时,请使用如螺丝起子之类的金属物同时触碰两支针脚数秒钟。

- 开路:一般运行
- 短路:清除 CMOS 数据
- 清除CMOS数据前,请务必关闭电脑的电源并拔除电源线。

• 开机后请进入BIOS载入出厂预设值(LoadOptimized Defaults)或自行输入设置值(请参 考第二章-「BIOS程序设置」的说明)。

## **16) LED\_CPU (**散热风扇灯带**/RGB LED**灯带电源插座**)**

此插座可连接散热风扇灯带或标准5050 RGB LED灯带(12V/G/R/B),最大供电是2安培(12伏 特),长度限制为2m。

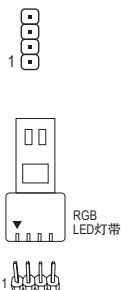

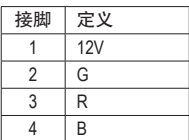

请将散热风扇灯带或RGB LED灯带接至此插座。安装时请将灯 带的电源接脚(接口上三角形标示)连接至插座的接脚1 (12V), 不 正确安装将会造成灯带烧毁。

**17) BAT (**电池**)**

12V

此电池提供电脑系统于关闭电源后仍能存储CMOS数据(例如:日期及BIOS设置)所需的电力, 当此电池的电力不足时,会造成CMOS的数据错误或遗失,因此当电池电力不足时必须更换。

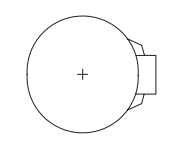

您也可以利用拔除电池来清除CMOS数据:

- 1. 请先关闭电脑,并拔除电源线。
- 2. 小心地将电池从电池座中取出,等候约一分钟。(或是使用如螺丝起子 之类的金属物触碰电池座的正负极,造成其短路约五秒钟)
- 3. 再将电池装回。
- 4. 接上电源线并重新开机。

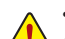

- 更换电池前,请务必关闭电脑的电源并拔除电源线。
- 更换电池时请更换相同型号的电池,不正确的型号可能引起配备的损毁。
- 若无法自行更换电池或不确定电池型号时,请联系购买店家或代理商。
- 安装电池时,请注意电池上的正(+)负(-)极(正极须向上)。
- 更换下来的旧电池须依当地法规处理。

# <span id="page-19-0"></span>第二章 **BIOS** 程序设置

BIOS (Basic Input and Output System,基本输入输出系统)经由主板上的CMOS芯片,记录着系统各 项硬件设备的设置参数。主要功能为开机自我测试(POST,Power-On Self-Test)、保存系统设置 值及载入操作系统等。BIOS包含了BIOS设置程序,供用户依照需求自行设置系统参数,使电脑 正常工作或执行功能。

存储CMOS数据所需的电力由主板上的锂电池供应,因此当系统电源关闭时,这些数据并不会 遗失,当下次再开启电源时,系统便能读取这些设置数据。

若要进入BIOS设置程序,电源开启后,BIOS在进行POST时,按下<Delete>键便可进入BIOS设置 程序主画面。

当您需要更新BIOS,可以使用技嘉的BIOS更新方法:Q-Flash或@BIOS。

- Q-Flash 是可在BIOS设置程序内更新BIOS的软件,让用户不需进入操作系统,就可以轻松 的更新或备份BIOS。
- @BIOS 是可在Windows操作系统内更新BIOS的软件,通过与互联网的连接,下载及更新最 新版本的BIOS。

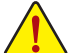

- 更新BIOS有其潜在的风险,如果您使用目前版本的BIOS没有问题,我们建议您不要任意更新 BIOS。如需更新BIOS,请小心的执行,以避免不当的操作而造成系统损毁。
- 我们不建议您随意变更BIOS设置程序的设置值,因为可能因此造成系统不稳定或其它不可预期 的结果。如果因设置错误造成系统不稳定或不开机时,请试着清除CMOS设置值数据,将BIOS设 置恢复至出厂预设值。(清除CMOS设置值,请参考第二章-「LoadOptimizedDefaults」的说明,或是 参考第一章-「电池」或「CLR\_CMOS针脚」的说明。)

## **2-1** 开机画面

电源开启后,会看到如以下的开机Logo画面:

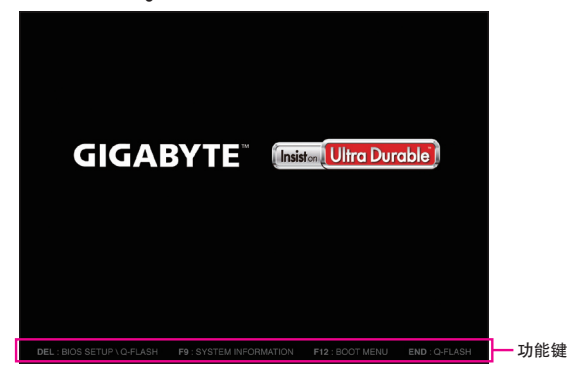

BIOS设置程序画面分为以下两种模式,您可使用<F2>键切换至不同模式: ClassicSetup (预设值)提供详细的BIOS设置选项,在此画面中,您可以使用键盘上下左右键来选择 要设置的选项,按<Enter>键即可进入子选单,也可以使用鼠标选择所要的选项。 Easy Mode让用户可以快速地浏览主要系统信息或优化系统性能,您可以使用鼠标点选不同功 能做快速设置。

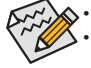

• 若系统运行不稳定时,请选择「Load Optimized Defaults」,即可载入出厂的预设值。 • 实际的BIOS设置画面可能会因不同的BIOS版本而有差异,本章节的BIOS设置程序画面仅供参考。

# <span id="page-20-0"></span>**2-2 BIOS** 设置程序主画面

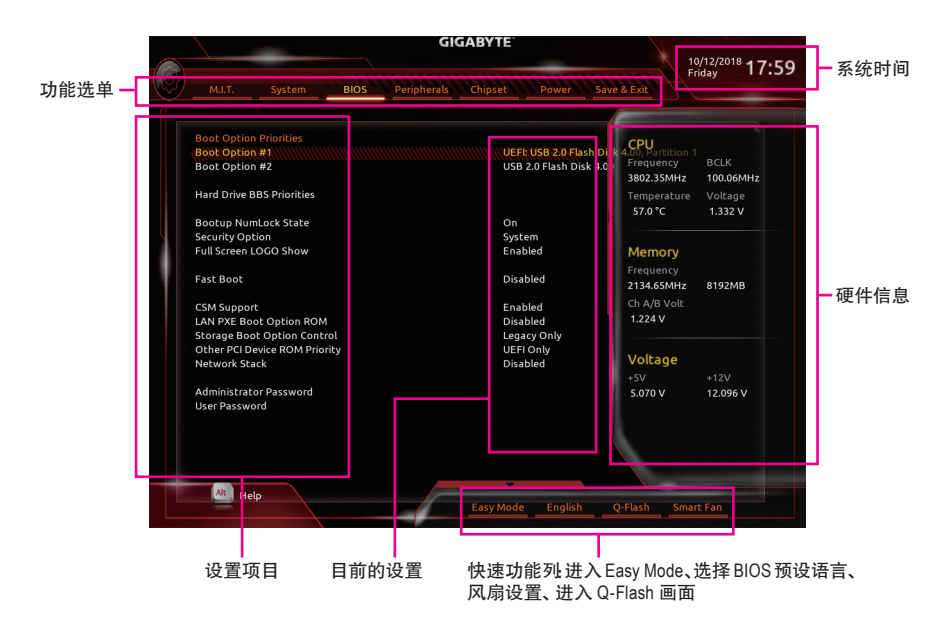

## **Classic Setup** 操作按键

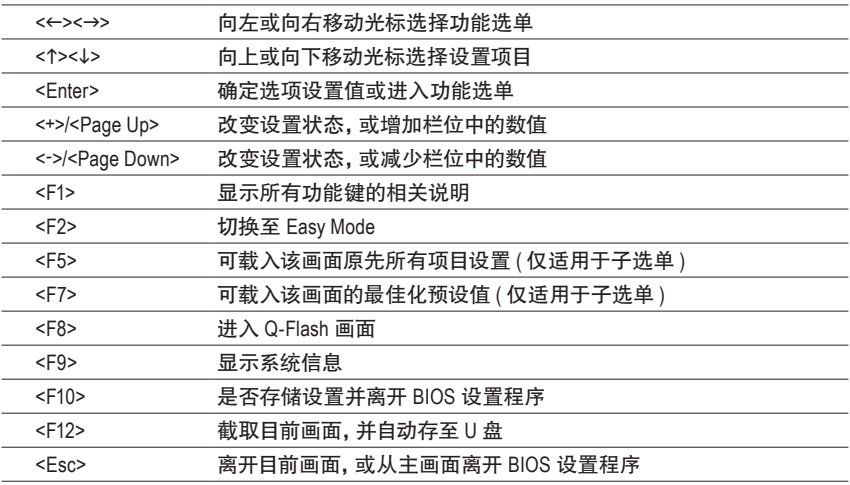

# <span id="page-21-0"></span>**2-3 M.I.T. (** 频率 **/** 电压控制 **)**

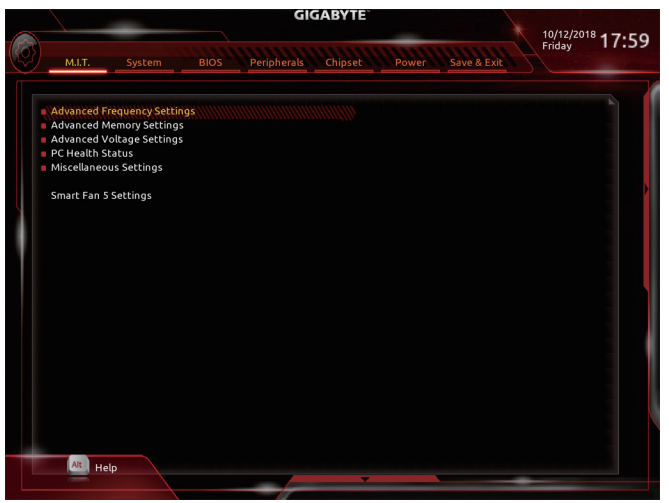

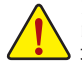

系统是否会依据您所设置的超频或超电压值稳定运行,需视整体系统配备而定。不当的超频或超 电压可能会造成CPU、芯片组及内存的损毁或减少其使用寿命。我们不建议您随意调整此页的选 项,因为可能造成系统不稳或其它不可预期的结果。仅供用户使用。(若自行设置错误,可能会造 成系统不开机,您可以清除CMOS设置值数据,让BIOS设置恢复至预设值。)

- **Advanced Frequency Settings**
- & **CPU Clock Control (CPU**频率控制**)** 此选项提供您一次以1 MHz为单位调整CPU的基频。(预设值:Auto) 强烈建议您依照处理器规格来调整处理器的频率。
- & **Host Clock Value** 此选项显示目前Host Clock的运行频率。
- & **GFX Clock Frequency (GPU**频率控制**)(**<sup>注</sup>**)** 此选项提供您调整GPU的频率。若您调整「GFX Clock Frequency」选项必须同时设置「GFX Core Voltage」才会有作用。(预设值:Auto) 注意!可调整的频率会依所使用的CPU而有所不同。若设为「Auto」,BIOS会自动设置此功能。
- & **GFX Core Voltage (GPU**电压控制**)(**<sup>注</sup>**)** 此选项提供您调整GPU的电压。(预设值:Auto) 注意!可调整的电压会依所使用的CPU而有所不同。若设为「Auto」,BIOS会自动设置此功能。
- & **CPU Clock Ratio (CPU**倍频调整**)** 此选项提供您调整CPU的倍频,可调整范围会依CPU种类自动检测。
- & **CPU Frequency (CPU**内频**)** 此选项显示目前CPU的运行频率。
- **Advanced CPU Settings**
- & **CPU Clock Ratio**、**CPU Frequency** 以上选项的设置值与「Advanced Frequency Settings」的相同选项是同步的。
- (注) 此选项仅开放给有支持此功能的CPU。

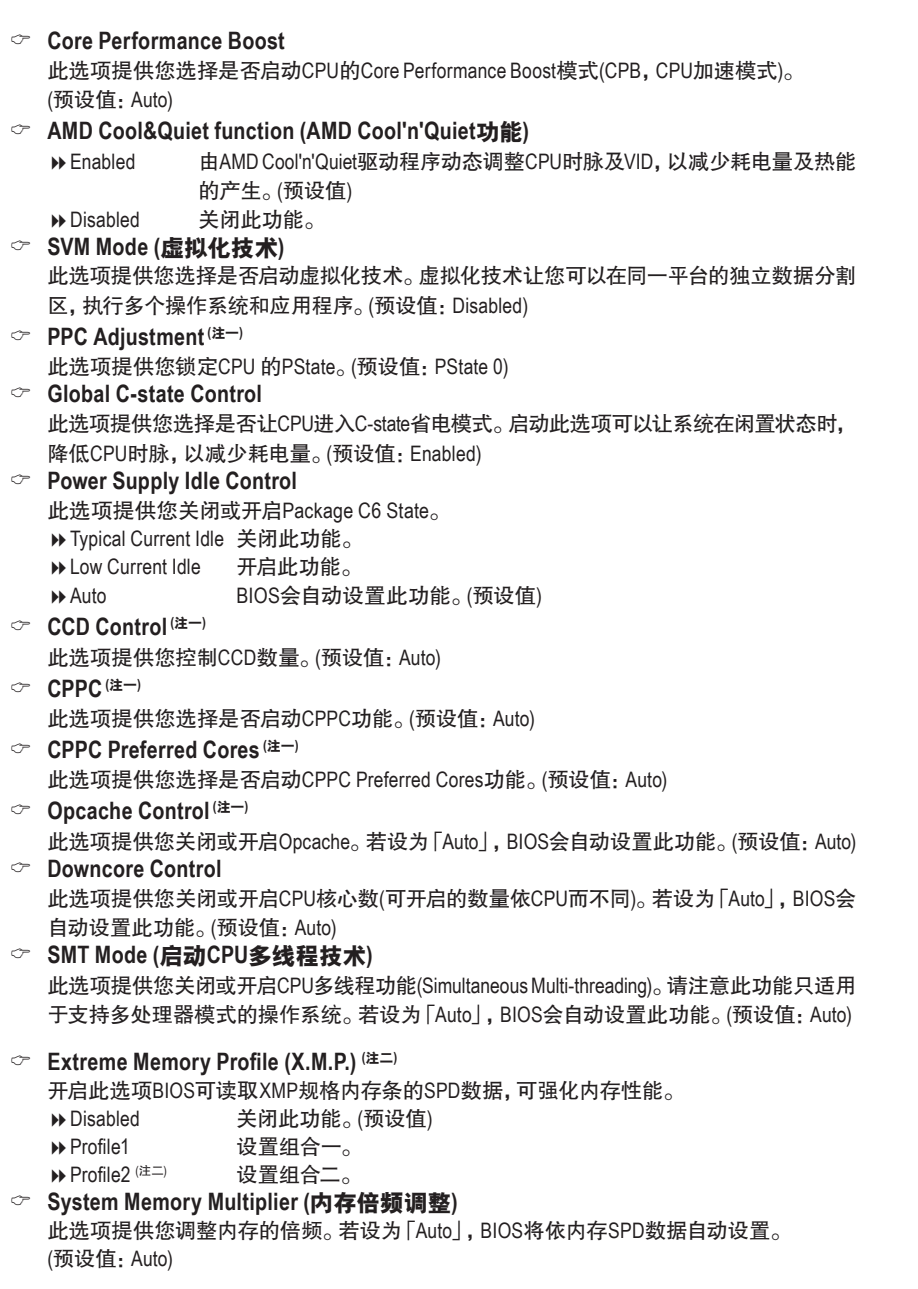

(注一) 此选项仅开放给有支持此功能的CPU。

 $\vert \, \vert$ 

Ξ

(注二) 此选项仅开放给有支持此功能的CPU及内存条。

- & **Memory Frequency (MHz) (**内存时脉调整**)** 此选项第一个数值为您所安装的内存时脉,第二个数值则依据您所设置的「SystemMemory Multiplier」而定。
- **Advanced Memory Settings**
- & **Extreme Memory Profile (X.M.P.) (**注**)** 、**System Memory Multiplier (**内存倍频调整**)**、 **Memory Frequency(Mhz) (**内存时脉调整**)** 以上选项的设置值与「Advanced Frequency Settings」的相同选项是同步的。
- & **XMP High Frequency Support(**<sup>注</sup>**)** 此选项提供您选择高频内存兼容性的等级。此选项只有在「ExtremeMemory Profile (X.M.P.)」 设为「Profile1」或「Profile2」时,才能开放设置。(预设值:Auto)
- & **Memory Timing Mode** 当此选项被设为「Manual」时,以下内存时序调整设置选项将开放为可手动调整。选项包 括:Auto (预设值)及Manual。
- & **Profile DDR Voltage** 使用不支持XMP规格的内存或「ExtremeMemory Profile (X.M.P.)」选项设为「Disabled」时,此选 项会依内存规格显示;「ExtremeMemory Profile (X.M.P.)」选项设为「Profile1」或「Profile2」时, 此选项会依XMP规格内存条的SPD数据显示。
- d **Standard Timing Control, Advanced Timing Control, CAD Bus Setup Timing, CAD Bus Drive Strength, Data Bus Configuration**

此画面可让您调整内存的时序,这些选单只有在「Memory TimingMode」设为「Manua」l ,才能 开放设置。请注意!在您调整完内存时序后,可能会发生系统不稳或不开机的情况,您可以 载入最佳化设置或清除CMOS设置值数据,让BIOS设置恢复至预设值。

- **Advanced Voltage Settings** 此画面可让您调整CPU、芯片组及内存…等的电压。
- **PC Health Status**
- & **Reset Case Open Status (**重置机箱状况**)**
	- ▶ Disabled 保留之前机箱被开启状况的记录。(预设值)
	- Enabled 清除之前机箱被开启状况的记录。

& **Case Open (**机箱被开启状况**)**

此栏位显示主板上的「CI针脚」通过机箱上的检测设备所检测到的机箱被开启状况。如果电 脑机箱未被开启,此栏位会显示「No」;如果电脑机箱被开启过,此栏位则显示「Yes」。如果 您希望清除先前机箱被开启状况的记录,请将「Reset Case Open Status」设为「Enabled」并重 新开机即可。

& **CPU Vcore/CPU VDDP/DRAM Channel A/B Voltage/+3.3V/+5V/+12V/VCORE SOC (**检 测系统电压**)**

显示系统目前的各电压值。

- **Miscellaneous Settings**
- & **PCIe Slot Configuration** 此选项提供您选择设置PCI-E插槽要以Gen 1、Gen 2或Gen 3模式运行。实际运行模式仍需以 各插槽的规格为主。若设为「Auto」,BIOS会自动设置此功能。(预设值:Auto)
- & **3DMark01 Enhancement** 此选项提供您选择是否强化对早期硬件测试软件的测试性能。(预设值:Disabled)
- (注) 此选项仅开放给有支持此功能的CPU及内存条。
- ` **Smart Fan 5**
- & **Monitor (**监控**)**
	- 此选项提供您选择要监控及设置的对象。(预设值:CPU FAN)
- & **Fan Speed Control (**智能风扇转速控制**)**

此选项提供您选择是否启动智能风扇转速控制功能,并且可以调整风扇运转速度。

- Normal 风扇转速会依温度而有所不同,并可视个人的需求,在SystemInformationViewer 中调整适当的风扇转速。(预设值)
- Silent 风扇将以低速运行。
- Manual 您可以在曲线图内调整风扇的转速。
- Full Speed 风扇将以全速运行。
- & **Fan Control Use Temperature Input (**参考温度来源选择**)** 此选项提供您选择控制风扇转速的参考温度来源。
- & **Temperature Interval (**缓冲温度**)**
	- 此选项提供您选择风扇转速的反应缓冲温度。
- & **Fan Control Mode (**智能风扇控制模式**)**
	- Auto 自动设置成上佳控制方式。(预设值)
	- Voltage 使用3-pin的风扇时建议选择Voltage模式。
	- PWM 使用4-pin的风扇时建议选择PWM模式。
- & **Fan Stop (**风扇停止运转**)**

此选项提供您选择是否启动风扇停止运转的功能。您可以在曲线图内设置温度的上限,当 温度低于上限时风扇将会停止运转。(预设值:Disabled)

- & **Temperature (**检测温度**)**
	- 显示您所监控的对象目前温度。
- & **Fan Speed (**检测风扇转速**)** 显示风扇目前的转速。
- & **Temperature Warning (**温度警告**)** 此选项提供您选择设置过温警告的温度。当温度超过此选项所设置的数值时,系统将 会发出警告声。 选项包括: Disabled (预设值, 关闭温度警告)、60℃/140℉、70℃/158℉、
- 80°C/176°F、90°C/194°F。 & **Fan Fail Warning (**风扇故障警告功能**)** 此选项提供您选择是否启动风扇故障警告功能。启动此选项后,当风扇没有接上或故障的 时候,系统将会发出警告声。此时请检查风扇的连接或运行状况。(预设值:Disabled)
- ` **Q-Flash**

此选项可以进入Q-Flash程序,以进行更新BIOS (Update BIOS)或备份目前的BIOS文件(Save BIOS)。

# <span id="page-25-0"></span>**2-4 System (** 系统信息 **)**

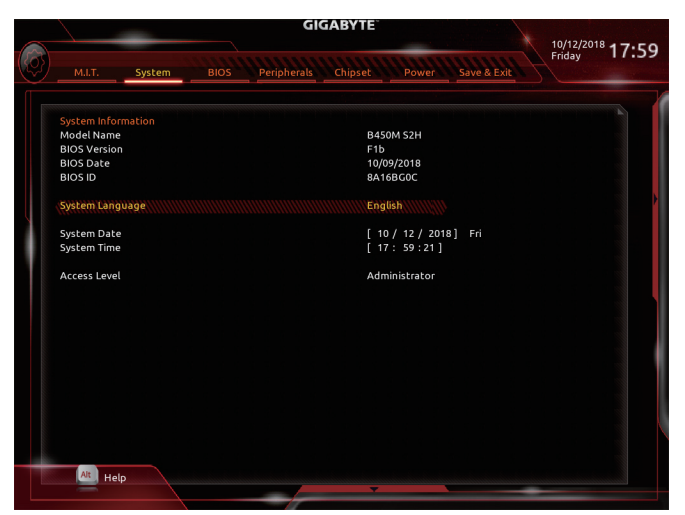

此画面提供您主板型号及BIOS 版本等信息。您可以选择BIOS设置程序所要使用的语言或是设 置系统时间。

- & **System Language (**设置使用语言**)** 此选项提供您选择BIOS设置程序内所使用的语言。
- & **System Date (**日期设置**)** 设置电脑系统的日期,格式为「星期(仅供显示)/月/日/年」。若要切换至「月」、「日」、「年」 栏位,可使用<Enter>键,并使用键盘<Page Up>或<Page Down>键切换至所要的数值。
- & **System Time (**时间设置**)**

设置电脑系统的时间,格式为「时:分:秒」。例如下午一点显示为「13:00:00」。若要切换 至「时」、「分」、「秒」栏位,可使用<Enter>键,并使用键盘<Page Up>或<Page Down>键切 换至所要的数值。

& **Access Level (**使用权限**)**

依登入的密码显示目前用户的权限(若没有设置密码,将显示「Administrator」。管理员 (Administrator)权限允许您修改所有BIOS设置。用户(User)权限仅允许修改部份您BIOS设置。

# <span id="page-26-0"></span>**2-5 BIOS (BIOS** 功能设置 **)**

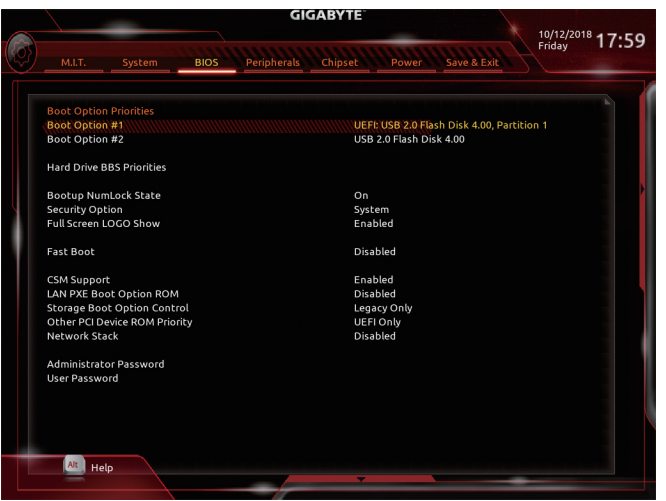

& **Boot Option Priorities (**开机设备顺序设置**)**

此选项提供您从已连接的设备中设置开机顺序,系统会依此顺序进行开机。当您安装的是 支持GPT格式的热插拔存储设备时,该设备前方会注明"UEFI",若您想由支持GPT磁盘分割 的系统开机时,可选择注明"UEFI"的设备开机。

或若您想安装支持GPT格式的操作系统,例如Windows 10 64-bit,请选择存放Windows 10 64-bit 安装光盘并注明为"UEFI"的光驱开机。

& **Hard Drive/CD/DVD ROM Drive/Floppy Drive/Network Device BBS Priorities (**各类设 备开机顺序设置**)**

此选项提供您设置各类型设备(包含硬盘、光驱、软驱及支持网络开机的设备)的开机顺序。 在项目按<Enter>键可进入该类型设备的子选单,子选单会列出所有已安装设备。此选项只有 在最少安装一组设备时才会出现。

- & **Bootup NumLock State (**开机时**Num Lock**键状态**)** 此选项提供您设置开机时键盘上<Num Lock>键的状态。(预设值:On)
- & **Security Option (**检查密码方式**)**

此选项提供您选择是否在每次开机时都需输入密码,或仅在进入BIOS设置程序时才需输入 密码。设置完此选项后请至「Administrator Password/User Password」选项设置密码。

- Setup 仅在进入BIOS设置程序时才需输入密码。
- **▶ System 无论是开机或进入BIOS设置程序均需输入密码。(预设值)**

## & **Full Screen LOGO Show (**显示开机画面功能**)**

此选项提供您选择是否在一开机时显示技嘉Logo。若设为「Disabled」,开机时将不显示Logo。 (预设值:Enabled)

& **Fast Boot**

此选项提供您是否启动快速开机功能以缩短进入操作系统的时间。若设为「Ultra Fast」可以 提供最快速的开机功能。(预设值:Disabled)

## & **SATA Support**

All Sata Devices 在操作系统下及开机自我测试(POST)过程中,所有SATA设备都可使用。 Last Boot HDD Only 关闭除了前次开机硬盘以外的所有SATA设备至操作系统启动完成。 (预设值)

此选项只有在「Fast Boot」设为「Enabled」或「Ultra Fast」时,才能开放设置。

## & **NVMe Support**

此选项提供您选择是否开启支持NVMe设备。(预设值:Enabled)

此选项只有在「Fast Boot」设为「Enabled」或「Ultra Fast」时,才能开放设置。

## & **VGA Support**

此选项提供您选择支持何种操作系统开机。

Auto 仅启动Legacy Option ROM。

**▶ EFI Driver 启动EFI Option ROM** (预设值)

此选项只有在「Fast Boot」设为「Enabled」或「Ultra Fast」时,才能开放设置。

## & **USB Support**

**▶ Disabled 关闭所有USB设备至操作系统启动完成。** 

- Full Initial 在操作系统下及开机自我测试(POST)过程中,所有USB设备都可使用。 (预设值)
- Partial Initial 关闭部分USB设备至操作系统启动完成。

此选项只有在「Fast Boot」设为「Enabled」或「Ultra Fast」时,才能开放设置。当「Fast Boot」设 为「Ultra Fast」时,此功能会被强制关闭。

## & **PS2 Devices Support**

Disabled 关闭所有PS/2设备至操作系统启动完成。

Enabled 在操作系统下及开机自我测试(POST)过程中,PS/2设备可使用。(预设值) 此选项只有在「Fast Boot」设为「Enabled」或「Ultra Fast」时,才能开放设置。当「Fast Boot」设 为「Ultra Fast」时,此功能会被强制关闭。

## & **NetWork Stack Driver Support**

Disabled 关闭网络开机功能支持。(预设值)

Enabled 启动网络开机功能支持。

此选项只有在「Fast Boot」设为「Enabled」或「Ultra Fast」时,才能开放设置。

## & **CSM Support**

此选项提供您选择是否启动UEFI CSM(Compatibility SupportModule)支持传统电脑开机程序。

▶ Enabled 启动UEFI CSM。(预设值)

Disabled 关闭UEFI CSM,仅支持UEFI BIOS开机程序。

## & **LAN PXE Boot Option ROM (**集成网络开机功能**)**

此选项提供您选择是否启动网络控制器的Legacy Option ROM。(预设值:Disabled) 此选项只有在「CSM Support」设为「Enabled」时,才能开放设置。

## & **Storage Boot Option Control**

此选项提供您选择是否启动存储设备控制器的UEFI或Legacy Option ROM。

- Disabled 关闭Option ROM。
- UEFI Only 仅启动UEFI Option ROM。
- Legacy Only 仅启动Legacy Option ROM。(预设值)

此选项只有在「CSM Support」设为「Enabled」时,才能开放设置。

## & **Other PCI Device ROM Priority**

此选项提供您选择是否启动除了网络、存储设备及显示控制器以外PCI设备控制器的UEFI 或Legacy Option ROM。

- Disabled 关闭Option ROM。
- **▶ UEFI Only (又启动UEFI Option ROM** (预设值)
- Legacy Only 仅启动Legacy Option ROM。

此选项只有在「CSM Support」设为「Enabled」时,才能开放设置。

## & **Administrator Password (**设置管理员密码**)**

此选项可让您设置管理员的密码。在此选项按<Enter>键,输入要设置的密码,BIOS会要求 再输入一次以确认密码,输入后再按<Enter>键。设置完成后,当一开机时就必需输入管理 员或用户密码才能进入开机程序。与用户密码不同的是,管理员密码允许您进入BIOS设置 程序修改所有的设置。

## & **User Password (**设置用户密码**)**

此选项可让您设置用户的密码。在此选项按<Enter>键,输入要设置的密码,BIOS会要求再 输入一次以确认密码,输入后再按<Enter>键。设置完成后,当一开机时就必需输入管理员 或用户密码才能进入开机程序。用户密码仅允许您进入BIOS设置程序修改部份选项的设置。 如果您想取消密码,只需在原来的选项按<Enter>后,先输入原来的密码<Enter>,接着BIOS 会要求输入新密码,直接<Enter>键,即可取消密码。

注意!设置User Password之前,请先完成Administrator Password的设置。

## **Secure Boot**

此选项提供您选择是否启动Secure Boot功能及调整相关设置。此选项只有在「CSMSupport」 设为「Disabled」时,才能开放设置。

## <span id="page-29-0"></span>**2-6 Peripherals (** 集成外设 **)**

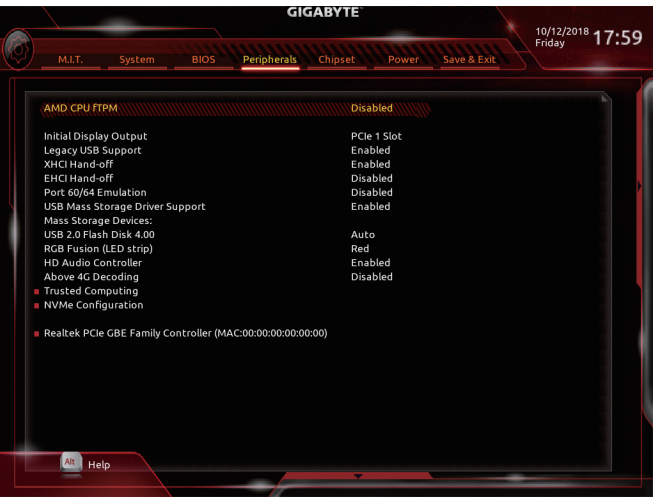

& **AMD CPU fTPM**

此选项提供您选择是否要开启AMD CPU集成的TPM 2.0功能。(预设值:Disabled)

& **Initial Display Output (**注**)**

此选项提供您选择系统开机时优先从集成显示功能或PCI-E显卡输出。 D IGD Video 系统会从集成显示功能输出。 PCIe 1 Slot 系统会从安装于PCIEX16插槽上的显卡输出。(预设值)

- & **RGB Fusion (LED strip) (**主板外接灯带颜色**)** 此选项提供您设置主板外接灯带的颜色。
- & **HD Audio Controller (**集成音频功能**)**

此选项提供您选择是否开启主板集成的音频功能。(预设值:Enabled) 若您要安装其他厂商的声卡时,请先将此选项设为「Disabled」。

& **Above 4G Decoding**

此选项提供您针对64位的设备开启或关闭4 GB以上的内存空间。外接多张高阶显卡时,因 为4 GB以下内存空间不足,造成进入操作系统时无法启动驱动程序,可启动此功能。此功 能只用在64位操作系统。(预设值:Disabled)

**Trusted Computing**

此选项提供您选择是否开启安全加密模组(TPM)功能。

- **USB Configuration**
- & **Legacy USB Support (**支持**USB**规格键盘**/**鼠标**)** 此选项提供您选择是否在MS-DOS操作系统下使用USB键盘或鼠标。(预设值:Enabled)
- (注) 此选项仅开放给有支持此功能的CPU。
- & **XHCI Hand-off (XHCI Hand-off**功能**)** 此选项提供您选择是否针对不支持XHCI Hand-off功能的操作系统,强制开启此功能。 (预设值:Enabled)
- & **USB Mass Storage Driver Support (USB**存储设备支持**)** 此选项提供您选择是否支持USB 存储设备。(预设值:Enabled)
- & **Mass Storage Devices (USB**存储设备设置**)** 此选项列出您所连接的USB存储设备清单,此选项只有在连接USB存储设备时,才会出现。
- & **Port 60/64 Emulation (I/O**接口**60/64h**的模拟支持**)** 此选项提供您选择是否开启对 I/O接口60/64h的模拟支持。开启此功能可让没有原生支持 USB的操作系统可以完全地支持 USB 键盘。(预设值:Disabled)
- **NVMe Configuration**

此选项列出您所连接的M.2 NVME PCIe SSD设备相关信息。

- **Network Stack Configuration**
- & **Network Stack**

此选项提供您选择是否通过网络开机功能(例如Windows Deployment Services伺服器),安装 支持GPT格式的操作系统。(预设值:Disabled)

& **Ipv4 PXE Support**

此选项提供您选择是否开启IPv4 (互联网通信协议第4版)的网络开机功能支持。此选项只有 在「Network Stack」设为「Enabled」时,才能开放设置。

## & **Ipv4 HTTP Support**

此选项提供您选择是否开启IPv4 (互联网通信协议第4版)HTTP的网络开机功能支持。此选 项只有在「Network Stack」设为「Enabled」时,才能开放设置。

## & **Ipv6 PXE Support**

此选项提供您选择是否开启IPv6 (互联网通信协议第6版)的网络开机功能支持。此选项只有 在「Network Stack」设为「Enabled」时,才能开放设置。

## & **Ipv6 HTTP Support**

此选项提供您选择是否开启IPv6 (互联网通信协议第6版)HTTP的网络开机功能支持。此选 项只有在「Network Stack」设为「Enabled」时,才能开放设置。

## & **IPSEC Certificate**

此选项提供您选择是否开启互联网安全协议。此选项只有在「NetworkStack」设为「Enabled」 时,才能开放设置。

## & **PXE boot wait time**

此选项提供您设置要等待多久时间,才可按<Esc>键结束PXE开机程序。此选项只有在 「Network Stack」设为「Enabled」时,才能开放设置。(预设值:0)

## & **Media detect count** 此选项提供您设置检测媒体的次数。此选项只有在「Network Stack」设为「Enabled」时,才能 开放设置。(预设值:1)

## **AMD CBS**

此画面提供AMD CBS相关设置。

 **Realtek PCIe GBE Family Controller** 此画面提供网线接口的程序信息及相关设置。

# <span id="page-31-0"></span>**2-7 Chipset (** 芯片组设置 **)**

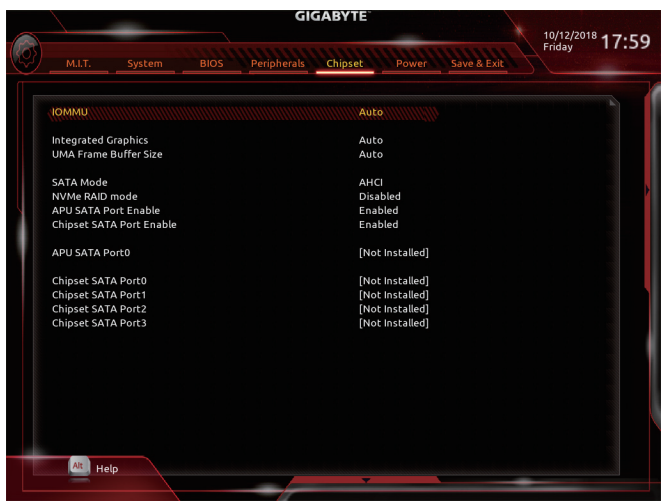

#### & **IOMMU**

此选项提供您选择是否开启AMD IOMMU功能。(预设值:Auto)

#### & **Integrated Graphics (**集成显示功能**)(**<sup>注</sup>**)**

此选项提供您选择是否开启主板集成的显示功能。

- Auto BIOS会依所安装的显卡自动开启或关闭主板集成的显示功能。(预设值)
- Forces 开启主板集成的显示功能。
- Disabled 关闭主板集成的显示功能。

#### & **UMA Mode (**注**)**

此选项提供您设置UMA模式。

Auto BIOS会自动设置此功能。(预设值)

- UMA Specified 设置显示内存大小。
- UMA Auto 设置显示分辨率。

此选项只有在「Integrated Graphics」设为「Forces」时,才能开放设置。

#### & **UMA Frame Buffer Size (**选择显示内存大小**)(**<sup>注</sup>**)**

UMA Frame Buffer Size指的是主板集成显示功能所需要的显示内存大小。此部份的显示内存 由系统主存储分享出来。例如像MS-DOS操作系统就会使用到这一部份的内存来做为显示之 用。选项包括:Auto (预设值)、64M~16G。

此选项只有在「UMA Mode」设为「UMA Specified」时,才能开放设置。

#### & **Display Resolution (**选择分辨率**) (**注**)**

此选项提供您选择分辨率。选项包括:Auto(预设值)、1920x1080andbelow、2560x1600、3840x2160。 此选项只有在「UMA Mode」设为「UMA Auto」时,才能开放设置。

& **SATA Mode**

此选项提供您选择是否开启集成SATA控制器的RAID功能。

- RAID 开启SATA控制器的RAID功能。
- AHCI 设置SATA控制器为AHCI模式。AHCI (Advanced Host Controller Interface)为一种介面 规格,可以让存储驱动程序启动进阶Serial ATA功能,例:Native CommandQueuing 及热插拔(Hot Plug)等。(预设值)
- & **NVMe RAID mode (M2A\_SOCKET**插座**)** 此选项提供您是否使用M.2 NVMe PCIe SSD构建RAID模式。(预设值:Disabled)
- & **APU SATA Port Enable (M2A\_SOCKET**插座**)** 此选项提供您选择是否启动M.2 NVMe PCIe SSD控制器。(预设值:Enabled)
- & **APU SATA Hot plug** 此选项提供您选择是否开启M2A\_SOCKET插座的热插拔功能。(预设值:Disabled)
- & **Chipset SATA Port Enable (SATA3 0**、**1**、**2**、**3**插座**)** 此选项提供您选择是否启动芯片组集成的SATA控制器。(预设值:Enabled)
- & **APU SATA Port 0 (M2A\_SOCKET**插座**)** 此选项列出您所连接的M.2 SATA设备信息。
- & **Chipset SATA Port 0/1/2/3 (SATA3 0**、**1**、**2**、**3**插座**)** 此选项列出您所连接的SATA设备信息。

# <span id="page-33-0"></span>**2-8 Power (** 省电功能设置 **)**

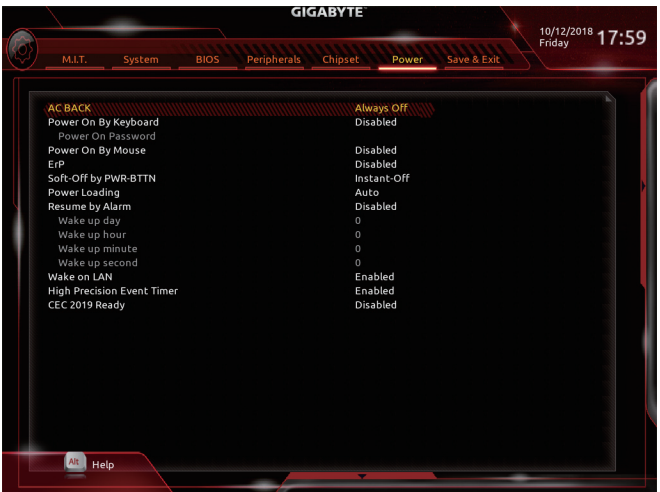

## & **AC BACK (**电源中断后,电源恢复时的系统状态选择**)**

此选项提供您选择断电后电源恢复时的系统状态。

- Memory 断电后电源恢复时,系统将恢复至断电前的状态。
- Always On 断电后电源恢复时,系统将立即被启动。

Always Off 断电后电源恢复时,系统维持关机状态,需按电源键才能重新启动系统。 (预设值)

## & **Power On By Keyboard (**键盘开机功能**)**

此选项提供您选择是否使用PS/2规格的键盘来启动/唤醒系统。

- 请注意:使用此功能时,需使用+5VSB电流至少提供1安培以上的ATX电源供应器。
- Disabled 关闭此功能。(预设值)
- **▶ Password 设置使用1~5个字符作为键盘密码来开机。**
- **▶ Keyboard 98 设置使用Windows 98键盘上的电源键来开机。**
- Any key 使用键盘上任意键来开机。

## & **Power On Password (**键盘开机功能**)**

当「Power On By Keyboard」设置为「Password」时,需在此选项设置密码。

在此选项按<Enter>键后,自设1~5个字符为键盘开机密码再按<Enter>键确认完成设置。当需 要使用密码开机时,输入密码再按<Enter>键即可启动系统。

若要取消密码,请在此选项按<Enter>键,当请求输入密码的信息出现后,请不要输入任何 密码并且再按<Enter>键即可取消。

## & **Power On By Mouse (**鼠标开机功能**)**

此选项提供您选择是否使用PS/2规格的鼠标来启动/唤醒系统。

请注意:使用此功能时,需使用+5VSB电流至少提供1安培以上的ATX电源供应器。

- Disabled 关闭此功能。(预设值)
- **▶ Move 移动鼠标开机。**
- Double Click 按两次鼠标左键开机。

& **ErP**

此选项提供您选择是否在系统关机(S5待机模式)时将耗电量调整至最低。(预设值:Disabled) 请注意:当启动此功能后,以下功能将无作用:定时开机功能、鼠标开机功能及键盘开机功能。

& **Soft-Off by PWR-BTTN (**关机方式**)**

此选项提供您选择在MS-DOS系统下,使用电源键的关机方式。

Instant-Off 按一下电源键即可立即关闭系统电源。(预设值)

Delay 4 Sec. 需按住电源键4秒后才会关闭电源。若按住时间少于4秒,系统会进入暂停 模式。

## & **Power Loading**

此选项提供您选择是否开启或关闭虚拟负载。当您的电源供应器因为负载过低造成断电或死 机的保护现象,请设置为「Enabled」。若设为「Auto」,BIOS会自动设置此功能。(预设值:Auto)

## & **Resume by Alarm (**定时开机**)**

此选项提供您选择是否允许系统在特定的时间自动开机。(预设值:Disabled) 若启动定时开机,则可设置以下时间:

Wake up day: 0 (每天定时开机),1~31 (每个月的第几天定时开机)

Wake up hour/minute/second: (0~23) : (0~59) : (0~59) (定时开机时间)

请注意:使用定时开机功能时,请避免在操作系统中不正常的关机或中断总电源。

## & **Wake on LAN (**网络开机功能**)**

此选项提供您选择是否使用网络开机功能。(预设值:Enabled)

## & **High Precision Event Timer**

此选项提供您选择是否在操作系统下开启High Precision Event Timer (HPET,高精准事件计时 器)的功能。(预设值:Enabled)

## & **CEC 2019 Ready**

此选项提供您选择是否在系统关机、闲置和待机模式时调整其用电量设置,以符合CEC2019 规范(California Energy Commission Standards 2019)。(预设值:Disabled)

# <span id="page-35-0"></span>**2-9 Save & Exit (** 存储设置值并结束设置程序 **)**

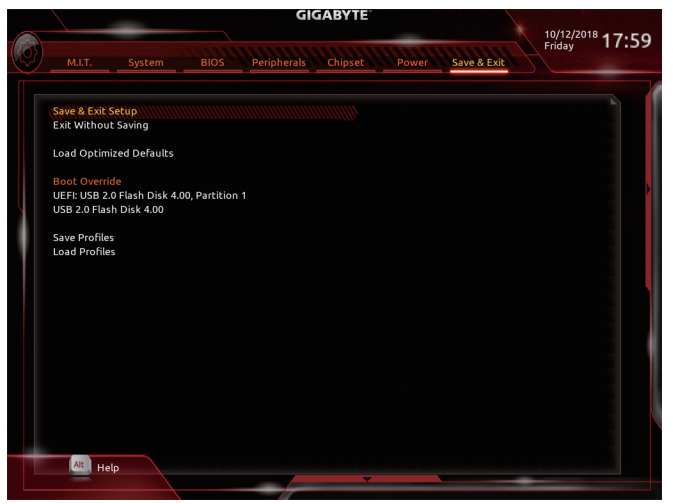

## & **Save & Exit Setup (**存储设置值并结束设置程序**)** 在此选项按<Enter>然后再选择「Yes」即可存储所有设置结果并离开BIOS设置程序。若不想 存储,选择「No」或按<Esc>键即可回到主画面中。

- & **Exit Without Saving (**结束设置程序但不存储设置值**)** 在此选项按<Enter>然后再选择「Yes」,BIOS将不会存储此次修改的设置,并离开BIOS设置 程序。选择「No」或按<Esc>键即可回到主画面中。
- & **Load Optimized Defaults (**载入最佳化预设值**)** 在此选项按<Enter>然后再选择「Yes」,即可载入BIOS出厂预设值。执行此功能可载入BIOS 的最佳化预设值。此设置值较能发挥主板的运行性能。在更新BIOS或清除CMOS数据后, 请务必执行此功能。

& **Boot Override (**选择立即开机设备**)** 此选项提供您选择要立即开机的设备。此选项下方会列出可开机设备,在您要立即开机的 设备上按<Enter>,并在要求确认的信息出现后选择「Yes」,系统会立刻重开机,并从您所 选择的设备开机。

& **Save Profiles (**存储设置文件**)** 此功能提供您将设置好的BIOS设置值存储成一个CMOS设置文件(Profile),最多可设置八组 设置文件(Profile 1-8)。选择要存储目前设置于Profile 1~8其中一组,再按<Enter>即可完成设 置。或您也可以选择「Select File in HDD/FDD/USB」,将设置文件复制到您的存储设备。

## & **Load Profiles (**载入设置文件**)**

系统若因运行不稳定而重新载入BIOS出厂预设值时,可以使用此功能将预存的CMOS设置 文件载入,即可免去再重新设置BIOS的麻烦。请在要载入的设置文件上按<Enter>即可载入 该设置文件数据。您也可以选择「Select File in HDD/FDD/USB」,从您的存储设备复制到其 它设置文件,或载入BIOS自动存储的设置文件(例如前一次良好开机状态时的设置值)。

# <span id="page-36-0"></span>第三章 附录

## **3-1** 构建磁盘阵列

**RAID**简介:

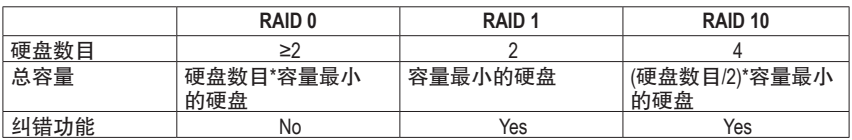

## 事前准备:

- 两颗(以上)的SATA硬盘或SSD。(为达到上佳的性能, 请使用相同型号及相同容量的硬盘。) (注)
- Windows 操作系统的安装光盘。
- 主板的驱动程序光盘。
- U盘。

## 设置**SATA**控制器模式

## **A.** 安装**SATA**硬盘

请将准备好的硬盘/SSDs分别接至主板上的SATA/M.2插槽,最后再接上电源供应器的电源插头。

## **B.** 在**BIOS**程序设置中设置**SATA**控制器模式

请确认在BIOS程序设置中SATA控制器的设置是否正确。 步骤:

- 1. 电源开启后,BIOS在进行POST时,按下<Delete>键进入BIOS设置程序。进入「Chipset」确认 「Chipset SATA Port Enable」为开启状态。若要制作RAID,将「SATA Mode」选项设为「RAID」,存 储设置结果后请重新开机。(若要使用NVMe PCIe SSD制作RAID,请将「NVMe RAID mode」选项 设为「Enabled」。)
- 2. 若要设置UEFIRAID模式,请参考C-1章节说明;若要进入传统RAIDROM,请参考C-2章节说明, 并存储设置结果,离开BIOS程序设置。

此部份所提及的BIOS程序设置选项及其叙述,并非所有主板都相同,需依您所选购的  $\bm{\triangleright}$  主板及BIOS版本而定。

## **C-1. UEFI RAID** 模式设置

步骤:

- 1. 在BIOS程序设置画面,进入「BIOS」将「CSM Support」设为「Disabled」。存储设置后重开机。
- 2. 重开机后,请进入BIOS程序设置画面,再进入「Peripherals\RAIDXpert2 Configuration Utility」子 选单。
- 3. 「RAIDXpert2ConfigurationUtility」画面时,请在「ArrayManagement」选项按<Enter>键,进入「Create Array」画面,首先在「RAIDLeve」l 选项选择要制作的RAID模式。RAID模式选项有:RAID0(Stripe)、 RAID 1(Mirror)及RAID 10(可选择的RAID模式会依据所安装的硬盘总数而定)。选择好RAID模式 后,在「Select Physical Disks」选项按<Enter>键进入「Select Physical Disks」画面。
- 4. 在「Select Physical Disks」画面,请将要制作磁盘阵列的硬盘设为「Enabled」,再按下键移动至 「Apply Changes」选项按<Enter>键。接着可回上一画面设置磁盘阵列容量(Array Size)、磁盘阵 列容量单位(Array Size Unit)及是否开启读/写快取功能。
- (注) 若安装的是M.2 PCIe SSD,无法与其它M.2 SATA SSD或是SATA硬盘共同构建磁盘阵列。
- 5. 设置好磁盘阵列容量后,移至「Create Array」(建立磁盘)选项。在「Create Array」选项按<Enter> 键即可开始制作磁盘阵列。
- 6. 完成后画面将回到「ArrayManagement」画面,即可在「Manage Array Properties」处看到建立好的 磁盘阵列。例如磁盘阵列模式、磁盘阵列名称及磁盘阵列容量等信息。

## **C-2.** 传统**RAID ROM**设置

以下步骤介绍如何进入传统RAID BIOS设置SATA RAID模式。若不制作RAID,可以跳过此步骤。 步骤:

- 1. 系统启动在BIOS POST (Power-On Self Test开机自我测试)画面之后,进入操作系统之前,请按 <Ctrl> + <R>键进入RAID BIOS设置程序。
- 2. 在「Create Array」选项按<Enter>键来制作RAID磁盘。
- 3. 光标跳至右方「Disks」区后,请在此选择要加入磁盘阵列的硬盘。你可以使用上下键选择硬 盘再按<Insert>键将它选取,被选取的硬盘字体会变为绿色,若要使用全部的硬盘做为磁盘 阵列,只需按下<A>即可。全部选取完成后请按<Enter>键。光标将跳至左下方「User Input」区。
- 4. 在「User Input」区,请先选择要制作的磁盘阵列模式,可选择的RAID模式会依据所安装的硬盘 总数而定,选择完请按<Enter>键。接下来请依画面指示设置磁盘阵列大小。你可以选择最大化 磁盘容量(All available space), 或是使用上下键调整容量大小, 完成后请按<Enter>。
- 5. 接着请选择快取模式(CachingMode),选项有Read/Write、ReadOnly及None。完成后按<Enter>键。
- 6. 最后画面会出现"ConfirmCreation of Array",确定制作磁盘阵列请按<C>,回上一步请按<Esc>。
- 7. 制作完成后将会回到主画面。在此画面您可看到新制作的磁盘阵列。若要离开RAID BIOS utility 请按<Esc>键,确认离开请按<C>。

## 安装**RAID**驱动程序及操作系统

完成BIOS的设置后,您可以开始安装操作系统。

## 安装操作系统

由于部份操作系统已集成RAID控制器的驱动程序,为确保系统性能及兼容性,建议在安装操作 系统后,使用主板光盘「Xpress Instal」l 功能安装所有主板驱动程序。若您要安装的操作系统需另 外在安装过程中安装RAID控制器的驱动程序,请参考下列步骤:

- 1. 请将光盘中「\Boot」路径下的「Hw10」文件夹复制到U盘。
- 2. 由操作系统的光盘开机并执行安装操作系统的步骤,当载入驱动程序的画面出现时,请选择 「浏览」。
- 3. 选择U盘,并选择RAID驱动程序的位置:
	- 「\Hw10\RAID\x64」
- 4. 请选择 [AMD-RAID Bottom Device] 驱动程序并按 [下一步] 载入, 再选择 [AMD-RAID Controller] 驱动程序并按「下一步」载入所需的驱动程序。完成后,请继续操作系统的安装。

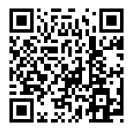

请至技嘉网站查询更详尽的RAID设置说明。

## <span id="page-38-0"></span>**3-2** 驱动程序安装

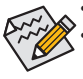

• 安装驱动程序之前,请先安装操作系统。

安装完操作系统后,请将驱动程序光盘置入光驱中,点选出现的「点选要针对此光 盘执行的动作」信息,接着选择「执行Run.exe」 (或进入「我的电脑」,开启光驱图 示,并执行Run.exe)。

「Xpress Instal」l 会先自动扫描您的系统并列出建议您安装的驱动程序。您可以按下「Xpress Instal」l 键,自动为您安装所有勾选的驱动程序,或按 单独安装您所需要的驱动程序。

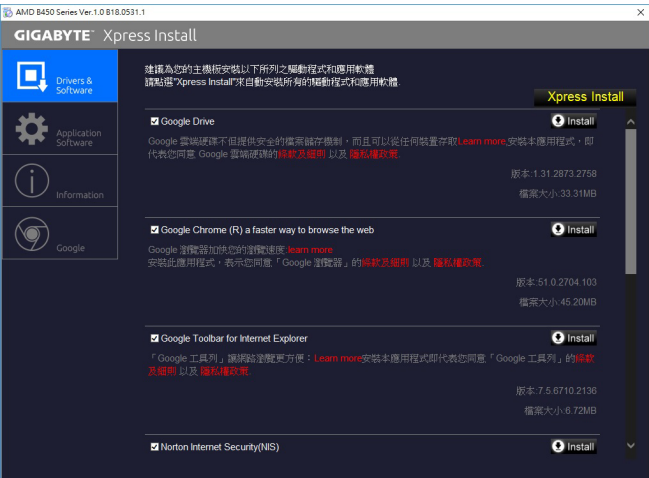

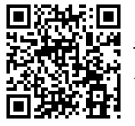

请至技嘉网站查询更多的软件 介绍。

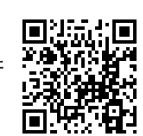

请至技嘉网站查询更多的疑难 排解说明。

## <span id="page-39-0"></span>**Regulatory Notices**

#### **United States of America, Federal Communications Commission Statement**

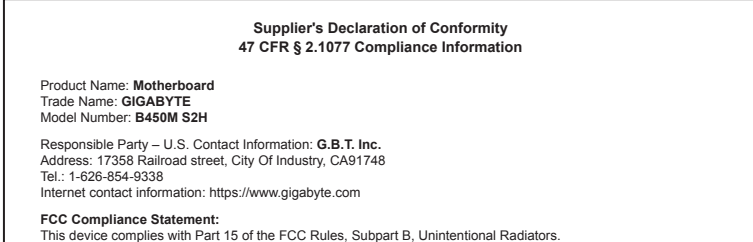

Operation is subject to the following two conditions: (1) This device may not cause harmful interference, and (2) this device must accept any interference received, including interference that may cause undesired operation.

This equipment has been tested and found to comply with the limits for a Class B digital device, pursuant to Part 15 of the FCC Rules. These limits are designed to provide reasonable protection against harmful interference in a residential installation. This equipment generates, uses and can radiate radio frequency energy and, if not installed and used in accordance with manufacturer's instructions, may cause harmful interference to radio communications. However, there is no guarantee that interference will not occur in a particular installation. If this equipment does cause harmful interference to radio or television reception, which can be determined by turning the equipment off and on, the user is encouraged to try to correct the interference by one or more of the following measures:

- Reorient or relocate the receiving antenna.
- Increase the separation between the equipment and receiver.
- Connect the equipment to an outlet on a circuit different from that to
- which the receiver is connected. • Consult the dealer or an experienced radio/TV technician for help.

#### **Canadian Department of Communications Statement**

This digital apparatus does not exceed the Class B limits for radio noise emissions from digital apparatus set out in the Radio Interference Regulations of the Canadian Department of Communications. This class B digital apparatus complies with Canadian ICES-003.

#### **Avis de conformité à la réglementation d'Industrie Canada**

Cet appareil numérique de la classe B est conforme à la norme NMB-003 du Canada.

#### **European Union (EU) CE Declaration of Conformity**

This device complies with the following directives: Electromagnetic Compatibility Directive 2014/30/EU, Low-voltage Directive 2014/35/ EU, RoHS directive (recast) 2011/65/EU & the 2015/863 Statement. This product has been tested and found to comply with all essential requirements of the Directives.

**European Union (EU) RoHS (recast) Directive 2011/65/EU & the European Commission Delegated Directive (EU) 2015/863 Statement** GIGABYTE products have not intended to add and safe from hazardous substances (Cd, Pb, Hg, Cr+6, PBDE, PBB, DEHP, BBP, DBP and DIBP). The parts and components have been carefully selected to meet RoHS requirement. Moreover, we at GIGABYTE are continuing our efforts to develop products that do not use internationally banned toxic chemicals.

#### **European Union (EU) Community Waste Electrical & Electronic Equipment (WEEE) Directive Statement**

GIGABYTE will fulfill the national laws as interpreted from the 2012/19/ EU WEEE (Waste Electrical and Electronic Equipment) (recast) directive. The WEEE Directive specifies the treatment, collection, recycling and disposal of electric and electronic devices and their components. Under the Directive, used equipment must be marked, collected separately, and disposed of properly.

#### **WEEE Symbol Statement**

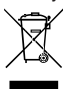

The symbol shown below is on the product or on its packaging, which indicates that this product must not be disposed of with other waste. Instead, the device should be taken to the waste collection centers for activation of the treatment, collection, recycling and disposal procedure.

For more information about where you can drop off your waste equipment for recycling, please contact your local government office, your household waste disposal service or where you purchased the product for details of environmentally safe recycling.

#### **End of Life Directives-Recycling**

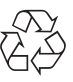

The symbol shown below is on the product or on its packaging, which indicates that this product must not be disposed of with other waste. Instead, the device should be taken to the waste collection centers for activation of the treatment, collection, recycling and disposal procedure.

**Déclaration de Conformité aux Directives de l'Union européenne (UE)** Cet appareil portant la marque CE est conforme aux directives de l'UE suivantes: directive Compatibilité Electromagnétique 2014/30/ UE, directive Basse Tension 2014/35/UE et directive RoHS II 2011/65/ UE. La conformité à ces directives est évaluée sur la base des normes européennes harmonisées applicables.

#### **European Union (EU) CE-Konformitätserklärung**

Dieses Produkte mit CE-Kennzeichnung erfüllen folgenden EU-Richtlinien: EMV-Richtlinie 2014/30/EU, Niederspannungsrichtlinie 2014/30/EU und RoHS-Richtlinie 2011/65/EU erfüllt. Die Konformität mit diesen Richtlinien wird unter Verwendung der entsprechenden Standards zurEuropäischen Normierung beurteilt.

#### **CE declaração de conformidade**

Este produto com a marcação CE estão em conformidade com das seguintes Diretivas UE: Diretiva Baixa Tensão 2014/35/EU; Diretiva CEM 2014/30/EU; Diretiva RSP 2011/65/UE. A conformidade com estas diretivas é verificada utilizando as normas europeias harmonizadas.

#### **CE Declaración de conformidad**

Este producto que llevan la marca CE cumplen con las siguientes Directivas de la Unión Europea: Directiva EMC (2014/30/EU), Directiva de bajo voltaje (2014/35/EU), Directiva RoHS (recast) (2011/65/EU). El cumplimiento de estas directivas se evalúa mediante las normas europeas armonizadas.

#### **Dichiarazione di conformità CE**

Questo prodotto è conforme alle seguenti direttive: Direttiva sulla compatibilità elettromagnetica 2014/30/UE, Direttiva sulla bassa tensione 2014/35/UE, Direttiva RoHS (rifusione) 2011/65/UE. Questo prodotto è stato testato e trovato conforme a tutti i requisiti essenziali delle Direttive.

#### **China RoHS Compliance Statement** 中国《废弃电器电子产品回收处理管理条例》提示性说明

为了更好地关爱及保护地球,当用户不再需要此产品或产品寿命终止时,请遵守国家废弃电器电子产品回收 处理相关法律法规,将其交给当地具有国家认可的回收处理资质的厂商进行回收处理。

#### 环保使用期限

**Environment-friendly use period**

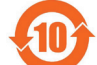

此标识指期限(十年),电子电气产品中含有的有害物质不会发生外泄或突变、电子电气产品用 户正常使用该电子电气产品不会对环境造成严重污染或对其人身、财产造成严重损害的期限。

## 产品中有害物质的名称及含量:

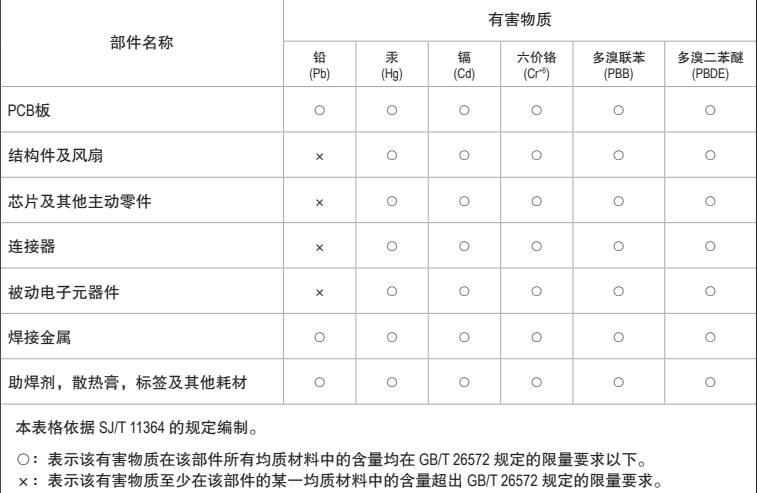

 $-41 -$ 

# <span id="page-41-0"></span>技嘉主板售后服务及质量保证卡

亲爱的用户,感谢您选用技嘉科技的主板产品,选择技嘉——创新科技,美化生活。

为了确保您能够充分享有技嘉科技为您提供的完善售后服务支持,请您在购买技嘉科技产品后认真阅 读本质量保证卡的说明并妥善保存此说明。

关于技嘉主板售后服务及质量保证卡说明如下:

- 1. 技嘉科技的主板产品在中华人民共和国境内(不包括港澳台地区)由宁波中嘉科贸有限公司总经销。
- 2. 技嘉公司对中国大陆地区(不含港澳台)发售,经合法认证授权渠道销售给消费者的技嘉主板提供 3年(涵盖三包法规定的保修期间)免费保修服务。如参加4年质保活动的,则按官网注册时间延迟 保修期.非授权认证商户(详细请访问技嘉官网)无法完整享受厂家提供的售后服务(免费三年质保)。
- 3. 技嘉公司对中国大陆地区(不含港澳台)发售的技嘉主板依国家三包法规定提供保修服务。 (1)消费者出具正规购买发票或国家认可的有效凭证可享受全国联保。 (2)如消费者无法出具正规购买发票或国家认可的有效凭证,则需送至原购买经销商接受保修服务。
- 4. 技嘉主板售后服务及质量保证卡仅适用于在中华人民共和国境内(不包括港澳台地区)通过合法途径购 买的技嘉主板产品。

5. 根据中华人民共和国部分商品修理更换退换货责任规定(三包法),用户在使用本公司主板产品过程中, 若主板产品出现下列情况,本公司将不承担保修义务:

- A. 超过技嘉提供的有效保修期限;
- B. 未按产品使用手册的要求使用、维护、保管而造成的损坏;
- 擅自改动、自行维修、组装不当而造成的产品损坏;
- D. 使用未经合法认证的扩展部件而造成的产品损坏;
- E. 遇不可抗力(如:水灾,火灾,地震,雷击,台风等)或人为的操作使用不当造成的损害;
- F. 非正常的使用方式或环境造成电路板或部件划伤、扭曲、腐蚀、生锈、氧化、断裂等外观不良;
- G. 有明显人为损坏痕迹,如:PCB板撞裂,板弯,线路划断,CPU角座损坏等
- H. 把主板作为特殊测试用途,对内存,显卡,USB,网口插槽长时间进行不正当插拔造成主板的 异常损坏;
- 产品序列号标贴遗失,破损,涂改导致无法辨认序列号,或与实际产品实物不符;
- 6. 技嘉主板产品技术支持服务指导
	- A. 如果您在使用技嘉主板产品过程中遇到问题,可以先通过查阅产品用户手册寻找答案。
	- B. 您也可以直接访问技嘉官方https://www.gigabyte.cn/或直接拨打技嘉科技800主板免费服务热线: 800-820-0926进行咨询(未开通800电话或手机无法拨打800的地区,请拨打021-63410189)。服务 时间:星期一到星期五9:00-18:00法定节假日除外。(技嘉科技800主板免费服务热线由技嘉科技 授权宁波中嘉科贸有限公司成立)。
- 7. 技嘉主板产品送修服务指导
	- A. 当确认您所使用的技嘉主板产品由于硬件故障需要维修服务,在送修前请务必告知您所使用的主 板产品型号, BIOS版本,搭配的配件配置,详细的故障现象等信息, 方便技嘉工程师能够帮助您 更加准确快速的判断出故障的原因。
	- B. 如购买时经销商向您承诺的服务范围大于技嘉提供的服务范围,超出部分的服务,请联系经销商 以取得详细服务咨询。
	- C. 产品送修时,请以原厂包装材料或其他适合材料(如纸箱、气泡袋等)包装,送修主板需加置CPU保 护盖,以免运送途中发生损坏。如是因包装不当导致运送中发生的损坏,本公司将恕不提供保修。 随产品的耗材,赠品及包装材料等均不在保修范围内。
- 8. 申请质保售后服务时请同时出示本质保卡和有效购买凭证。
- 9. 质量保证卡必须加盖经销商印章方为有效。
- 10. 申请质保售后服务请联系技嘉科技授权的当地代理商。
- 11. 本公司在法律允许的范围内保留对《技嘉主板售后服务及质量保证卡》增加、删减、修改及解释的所有 权利,并于本公司官方网站上公告后生效。

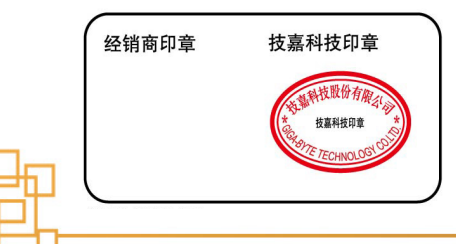

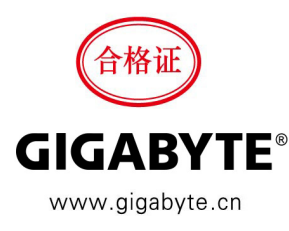

<span id="page-42-0"></span>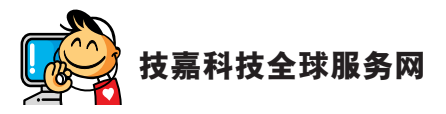

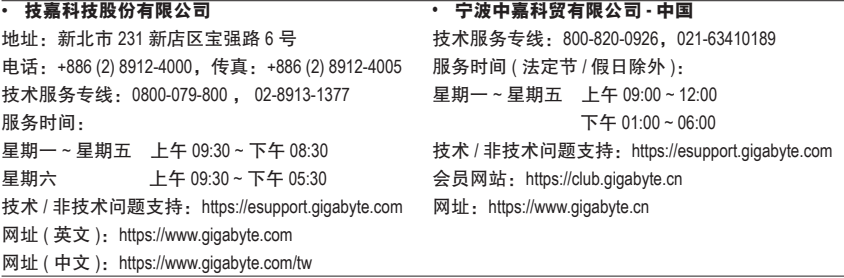

## • 技嘉科技服务专区 **(GIGABYTE eSupport)**

若您有技术或非技术(业务及市场)的相关问题时,欢迎至https://esupport.gigabyte.com询问。

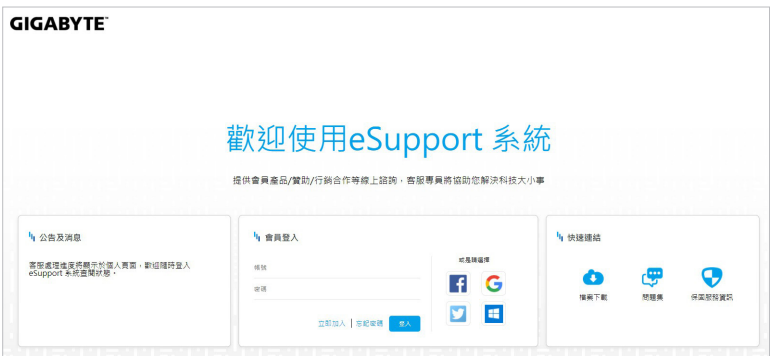